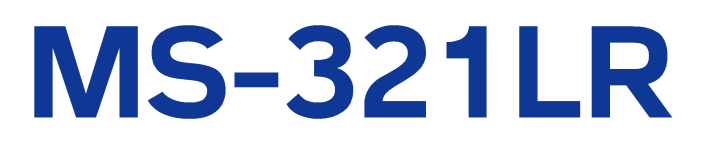

全天走査型輝度・放射輝度 分布測定システム スカイスキャナ

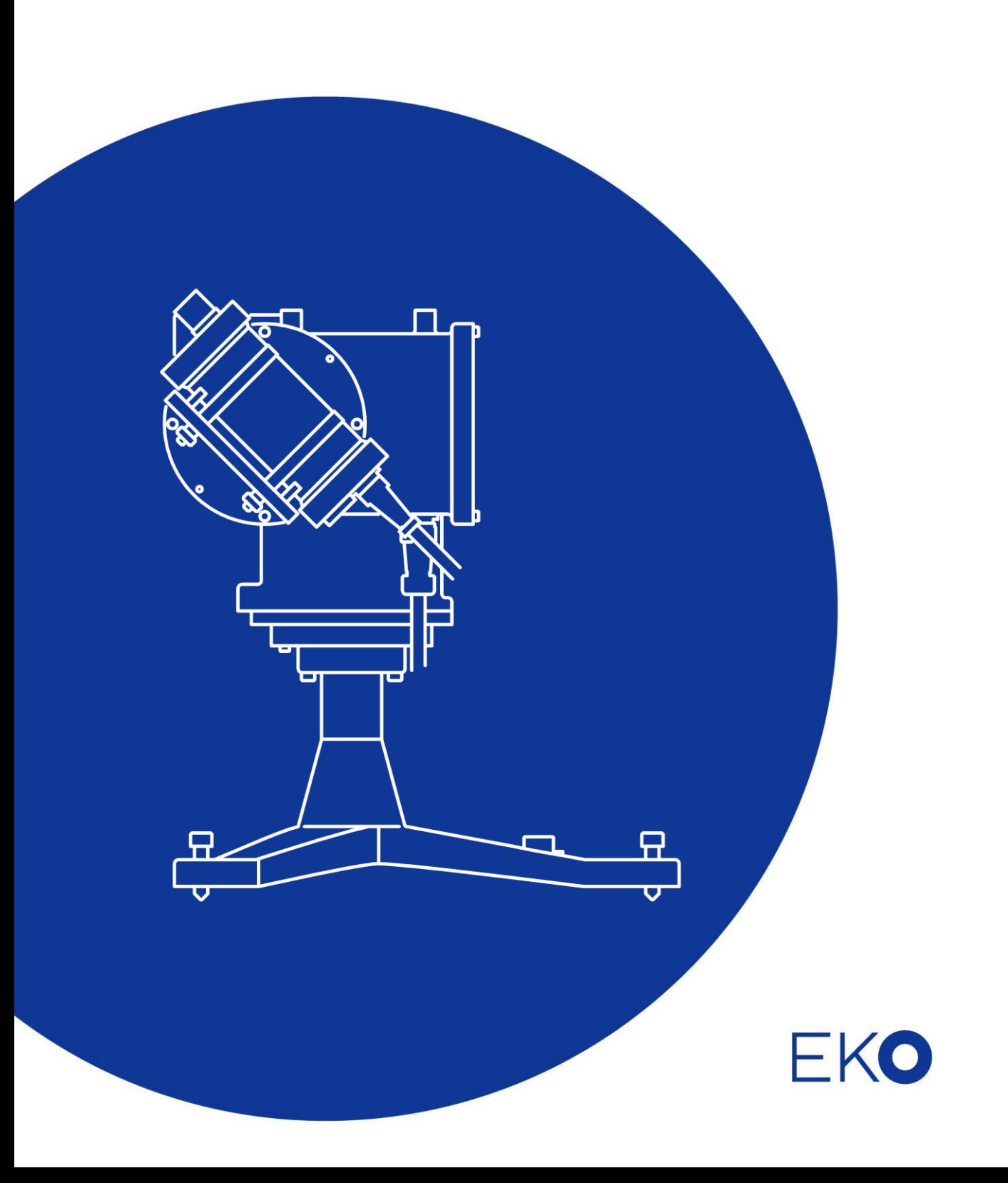

<span id="page-1-0"></span>**1.** もくじ

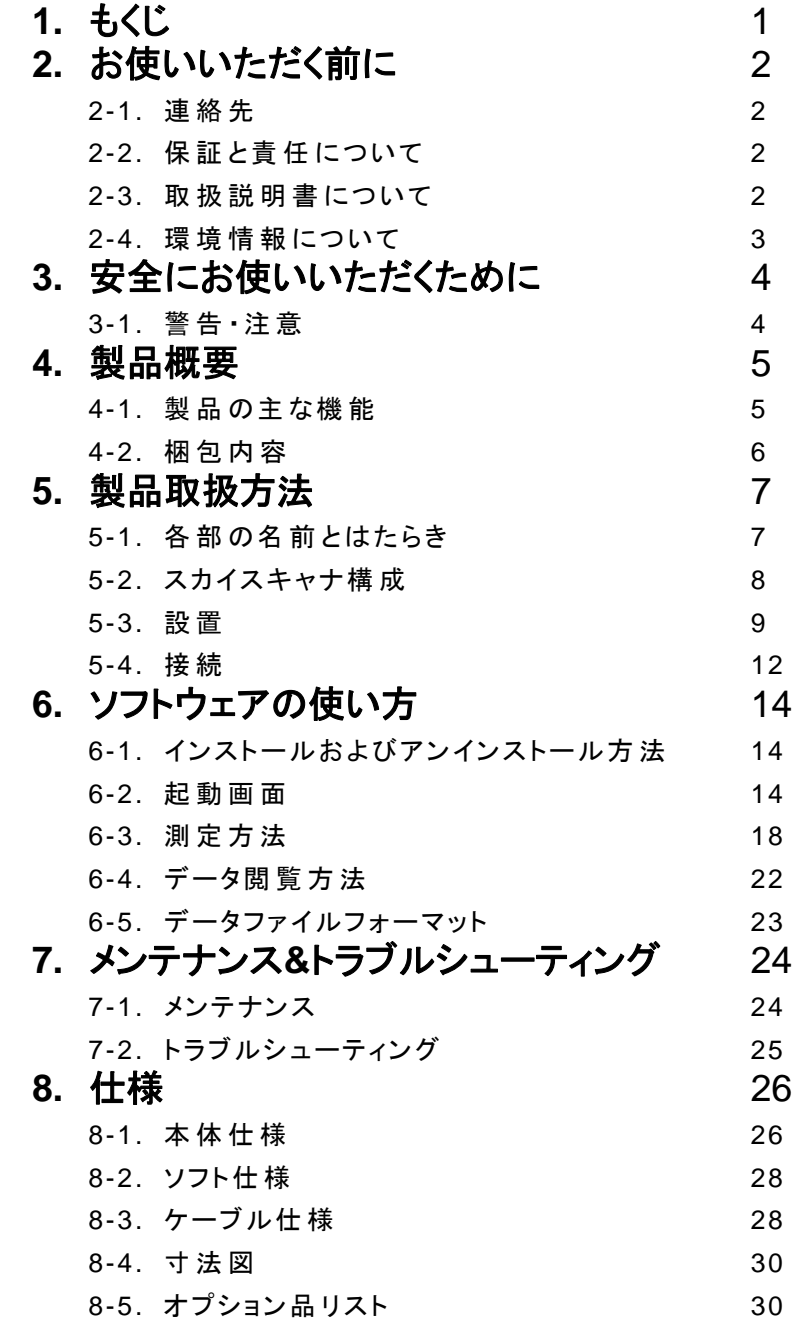

# <span id="page-2-0"></span>**2.** お使いいただく前に

この度は英弘精機製品をご利用いただきましてありがとうございます。

ご使用の前に必ずこの取扱説明書をよくお読みになり、正しくお使いください。また、本書は必ず保管して必 要なときにお読みください。不明な点やご質問などがありましたら、下記までご連絡ください。

### <span id="page-2-1"></span>2-1. 連絡先

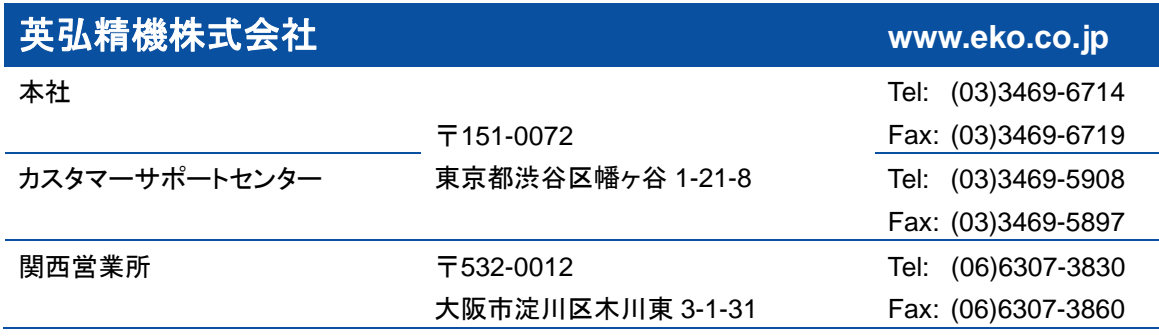

# <span id="page-2-2"></span>2-2. 保 証 と責 任 について

本製品の無償保証期間および保証規定につきましては、本製品に添付されている「保証書」を参照、または直接、 当社までお問い合わせください。本保証は、国内においてのみ有効です。

英弘精機は出荷前にひとつひとつ製品が製品仕様を満足するように厳重に調整・試験・検査しております。しかしな がら、もし保証期間内に動作不良や故障等が確認された場合は、無償修理または交換の対応をさせて頂きます。 但し、以下の場合は保証の対象とはなりませんのでご注意ください。

- ・英弘精機のサービスマン以外による修理もしくは改造を行った場合。
- ・取扱説明書に記載されている取扱方法に反する事に起因する故障または動作不良。

## <span id="page-2-3"></span>2-3. 取 扱 説 明 書 について

© 2016 英弘精機株式会社

この取扱説明書を、英弘精機の許可なしに無断複写または転載することを禁じます。

発行日:2016/12/05

バージョン番号:4

# <span id="page-3-0"></span>2-4. 環 境 情 報 について

#### 1. WEEE 指令(Waste Electrical and Electronic Equipment)

本製品は、WEEE 指令 2002/96/EC の対象にはなっておりませんが、一般家庭のゴミとしての廃棄は避けてくださ い。適切に処理、回収、及びリサイクルするには、専門の集積場所もしくは施設へお問い合わせください。 本製品を適切に廃棄する事により、貴重な資源の節約や、人間や環境に及ぼす悪影響を防ぐ事につながります。

#### 2. RoHS 指令(Restriction of Hazardous Substances)

英弘精機では、RoHS 指令 2002/95/EC で規定される有害物質の最大量に準拠していることを保証するため、取扱 製品においては、総合的評価を行っています。よって全ての製品は、RoHS 指令 2002/95/EC に規定される有害物 質量未満、又は、RoHS 指令 2002/95/EC の付属文書により許容されているレベル未満の原材料を使用していま す。

# <span id="page-4-0"></span>**3.** 安全にお使いいただくために

当社製品は、安全を十分に考慮して設計・製造されておりますが、お客様の使用状況により思わぬ重大な事 故を招く可能性があります。本書をよくお読みになり、使用方法を必ず守りながら正しくお使い下さい。

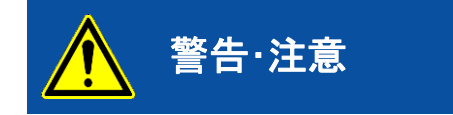

**警告・注意 この表示を無視して誤った取り扱いをすると、感電等のけがによる** 重傷または死亡を負う可能性があることを示しています。

# <span id="page-4-1"></span>3-1. 警告 · 注意

- 1. 設置について
	- 本器にとりつける取付台や支柱は十分な荷重に耐えるものとし、本器をボルト・ナット等でしっかりと支柱 に固定してください。強風、地震等により転落して思わぬ事故を引き起こすおそれがあります。
	- メンテナンスが容易でない場所に設置した場合、事故やけがの原因となる可能性があります。

#### 2. 電源について

機器の電源電圧が供給電源の電圧・種類(AC、DC)にあっているかを必ず確認した上で、本器の電源を入れてくだ さい。

- 3. 接近について
	- 機器の動作中(走査・スキャン中)に、機器に触れたり近づいたりすると、身体の一部や衣服が巻き込ま れたり挟まれたりする可能性があります。
	- また、自動計測を実行中には、思わぬタイミングで動作(走査・スキャン)が始まる場合がありますので、 機器の動作に対して十分な注意を払ってください。

# <span id="page-5-0"></span>**4.** 製品概要

全天走査型輝度・放射輝度分布測定システム(スカイスキャナ)MS-321LR(以下、スカイスキャナまたは MS-321LR)は、 全天を 145 分割して、その各々の輝度および放射輝度を開口角 11 度のセンサと 2 軸制御の駆動部を用いて計測するシ ステムです。

### <span id="page-5-1"></span>4-1. 製 品 の主 な機 能

#### 1.

全天を 145 分割してその各々の輝度および放射輝度を開口角 11 度のセンサと 2 軸制御の駆動部を用いて、4.5 分 間以内で計測します。145 点の計測は国際照明委員会(CIE)国際昼光測定プログラム(IDMP)による勧告 (CIE108-1994)に準拠しています。

センサは出荷時に検定されており、輝度値は kcd/m $^2$ 単位、放射輝度値は W/m $^2$ ·sr 単位により測定することができ ます。

#### 2. 専用ソフトウェア

専用ソフトウェアにより、輝度および放射輝度の値をカラー表示およびテキスト表示することができます。 さらに、測定地の緯度、経度を予め設定すると、太陽位置(太陽高度角および太陽方位角)を計算して画面表示およ びデータ保存することができます。

# <span id="page-6-0"></span>4-2. 梱包内容

はじめに、梱包内容をご確認ください。不足、または破損しているものなどがあった場合は、直ちに当社までご連絡く ださい。

表 4-1. 梱包内容

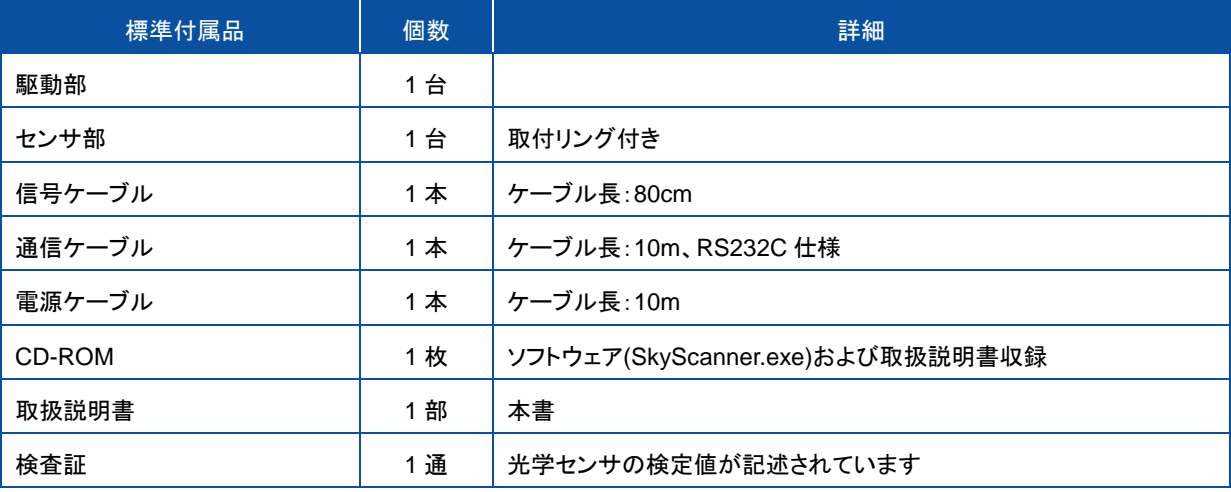

# <span id="page-7-1"></span><span id="page-7-0"></span>5-1. 各 部 の名 前 とはたらき

各部の名前と主な働きを説明します。

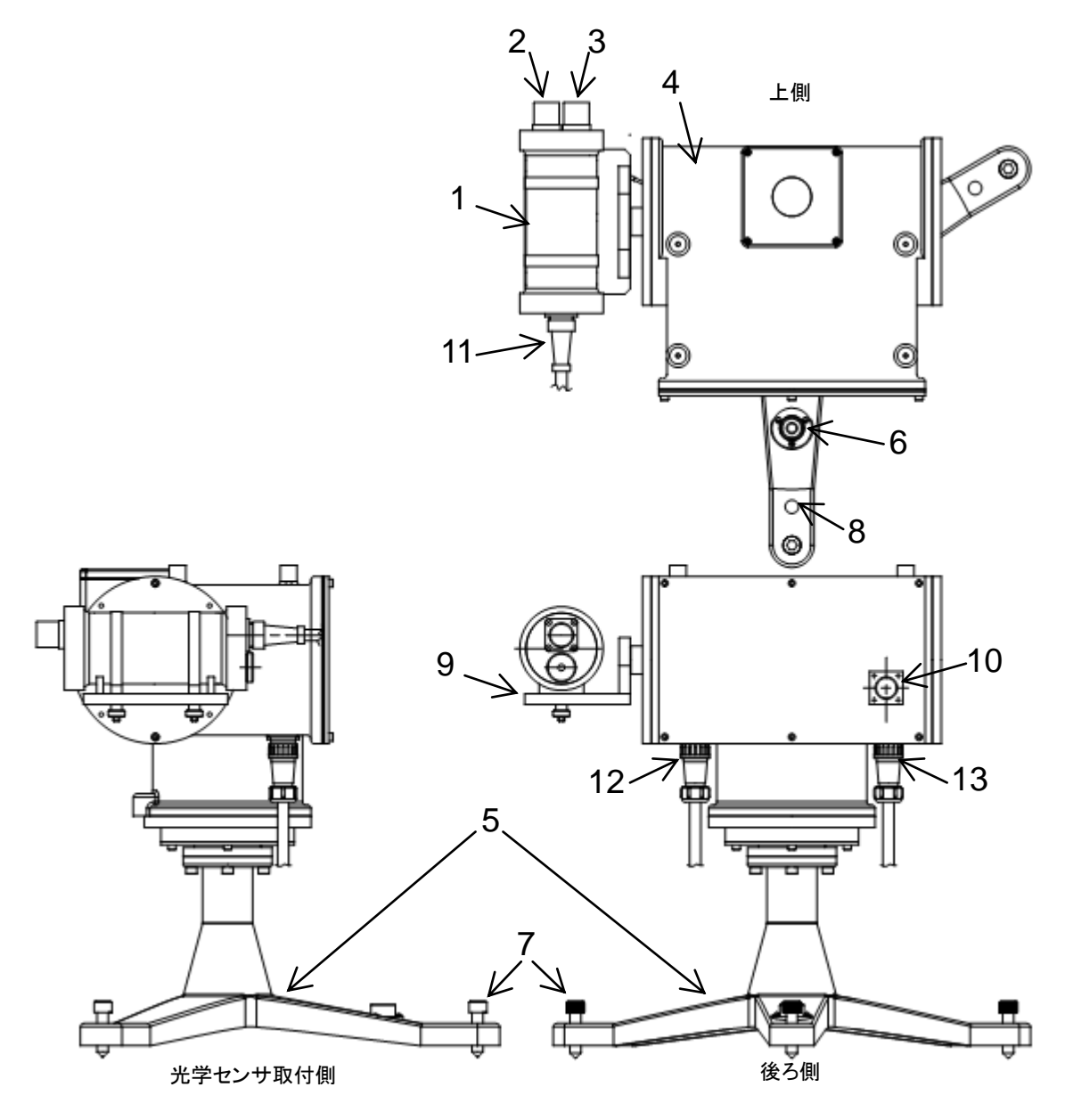

図 5-1. スカイスキャナ各部の名前とはたらき

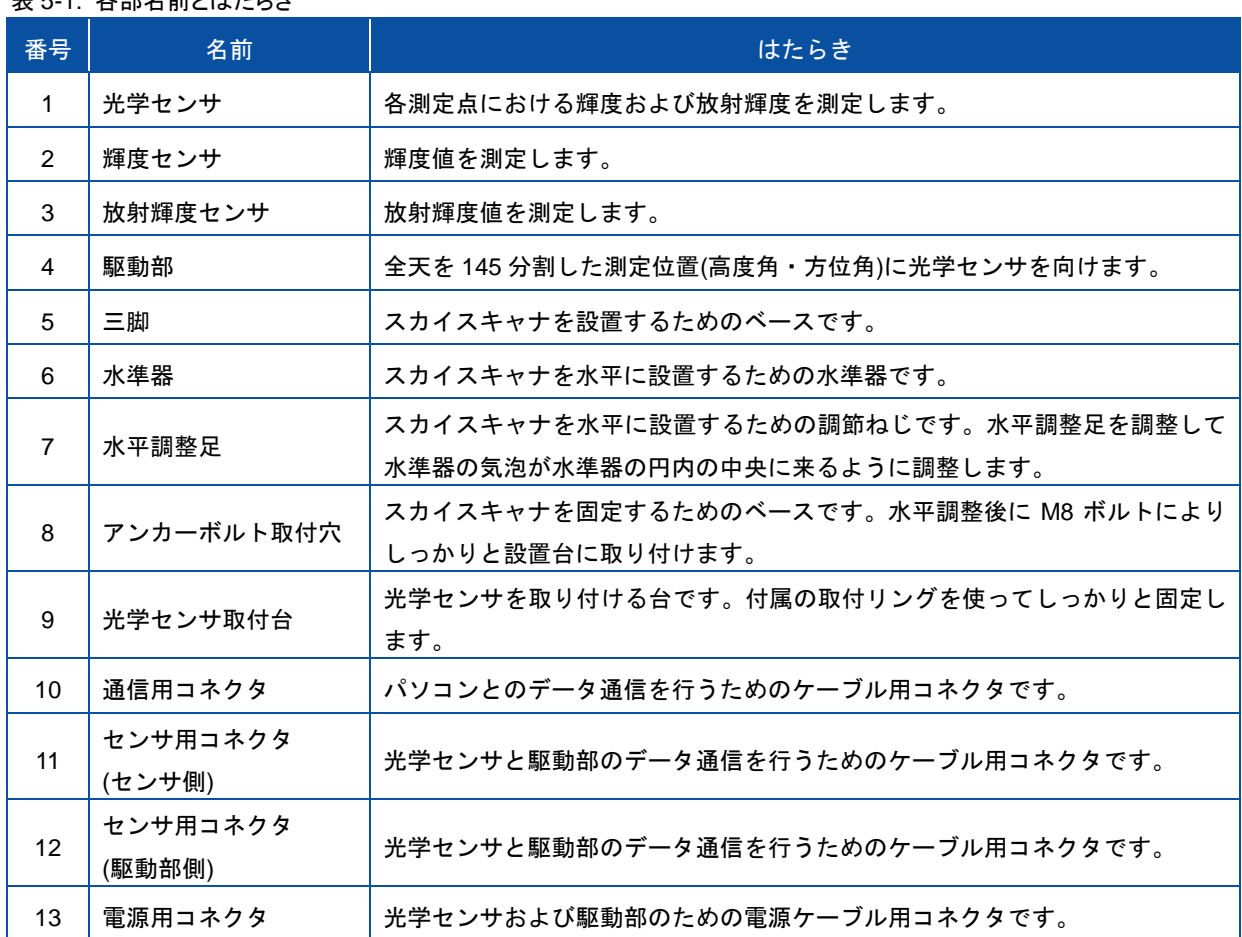

#### ま c 1. タ *如 R* 盖 レ l++ - こ キ

# <span id="page-8-0"></span>5-2. スカイスキャナ構 成

スカイスキャナ MS-321LR のブロック図は、下図の通りです。

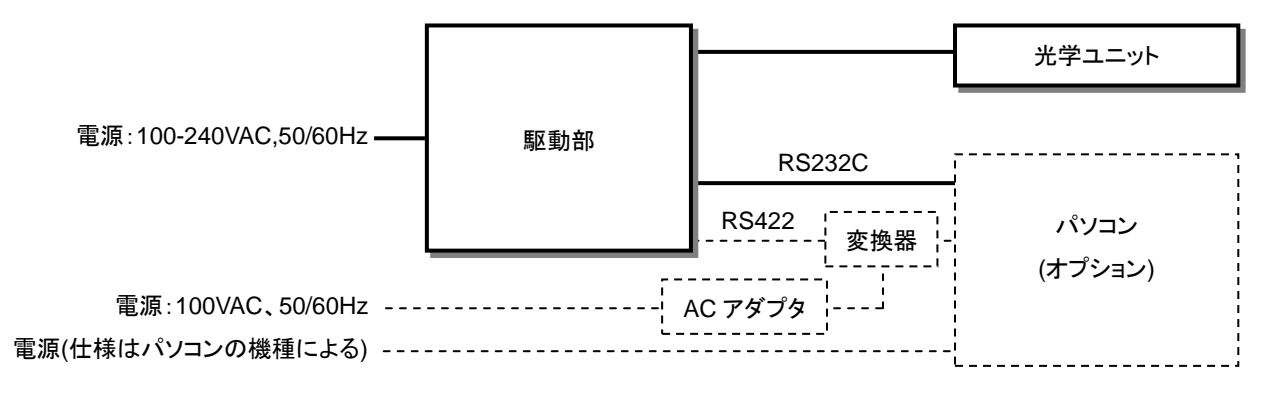

図 5-2.スカイスキャナ構成ブロック図

※点線部はオプション品

### <span id="page-9-0"></span>5-3. 設 置

#### 1. 設置の準備

#### 1) 設置場所

スカイスキャナは全天の輝度および放射輝度を測定しますので、正確な測定を行うには、幾つかの設置条件が あります。全周にわたり日射を遮る物体(建物、木、山、その他)のないことが最適ですが、現実的にはそのよう な理想的な場所はなかなか見つかりません。正確な測定に影響を及ぼす障害物や影響を最小限にするために は、下記の設置条件を推奨します。

- 太陽の高度角が 5°以上で遮る物体のない場所
- 設置場所は日常の保守(センサー窓の清掃、水準の確認・調整など)が容易である場所
- 鉄塔やポールなどで影の影響を受けない場所、日射を反射しやすい明るい色の壁や看板などが近くに ない場所
- 2) 方位の確認

スカイスキャナを適正な南北方向に向けて設置する必要があります。 設置場所の南北を定め、次の手順(3.設置台の準備)に従って、設置台を準備してください。

真北の決め方:

真北とは、観測値から北極点をみた方位です。コンパスの磁針の N 極が指す方位は磁北とよばれる方位であ り、真北からの偏差(数~十数度程度)があります。この偏差は偏角と言い、地域により異なりますので、設置場 所の偏角を予め調べてください。真北に対し、東に偏れば「東偏」、西に偏れば「西偏」で、これにその角度を添 えて偏りの大きさを表します。設置にあたっては、コンパスが指す磁北にその偏差分を補正することで真北を探 し出してください。

なお、コンパスによる方位の決定以外にも以下に述べるような方法があります。

- (1) 正確な地形図から目標物を決めて方位を求める 遠くに見える山、建物、鉄塔などを目標物として正確な地図からそれらの方位を求め、分度器を使用して 正確な南をもとめます。
- (2) 南中時刻における太陽位置から南を求める

太陽が真南を通る時刻(南中時刻)は理科年表で求めることができます。各地の南中時刻は天文台などのサイ トにも発表されています。鉛直に立てた棒や、おもりをぶら下げた糸が南中時につくる影により正確な南を求め ることができます。

#### 3) 設置台の準備

設置台上面には装置を固定するためのアンカーボルト(M8)が取り付けられるよう、お客様(もしくは設置業者) にて加工をしてください(図 5-3)。設置には方位が重要になりますので、設置台の加工はアンカーボルトの位置 に注意してください。

設置台は装置自体と搭載するセンサーの重量を考慮し、またアンカーボルトによる固定でゆがみが起こらない よう、充分な強度を持たせてください。

強風による思いがけない事故や故障を防ぐため、設置台は地面や建物にしっかりと固定してください。

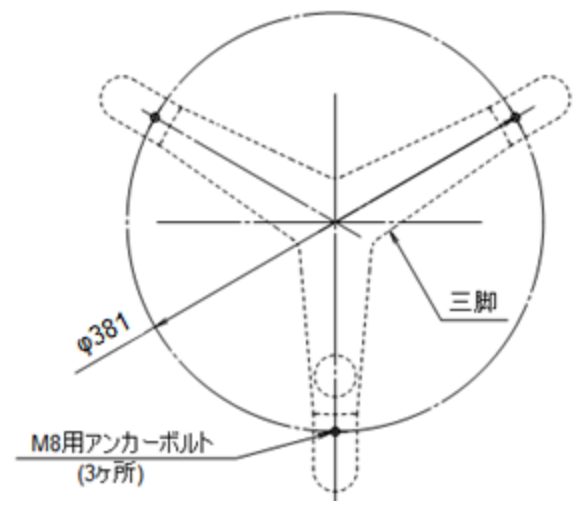

図 5-3. アンカーボルト取り付け位置

### 2. 設置手順

1) 設置台の上にスカイスキャナを正しい方位に向けて設置してください。設置ベースの 3 本のベースのうち、水準 器があるベースが真北(南半球では真南)を向くように設置する必要があります。真北(真南)とは、観測値から 北(南)極点をみた方位です。

コンパスの磁針の N (S)極が指す方位は磁北(磁南)とよばれる方位であり、真北(南)らの偏差(数~十数度程 度)があります。この偏差は地域により異なりますので、測定地の磁北の偏差を予め調べてください。スカイスキ ャナの設置にあたっては、コンパスが指す磁北にその偏差分を補正することで真北(真南)を探し出してくださ い。

コンパスによる方位の決定以外にも、正確な地形図から目標物を決めて方位を決める方法、南中時刻におけ る太陽位置から方位を決める方法などがあります。

スカイスキャナは、電源投入時に駆動部が真南を向きますので、前記の真北(真南)と駆動部の方位を合わせ てください。

スカイスキャナは、駆動部の水準器があるベースを真北(真南)として方位角を決定しています。方位角は、真 南(真北)を 0°として、時計回りを正、反時計回りを負とする角度(-180°~+180°)として定義され、ソフトウェアで も取り扱われます。

- 2) 設置ベースの水平調整足の調整ねじを回して設置ベースを水平に調整します。 設置ベースの水準器の水泡が水準器の円内の中央に来るように調整してください。
- 3) 前記 1 の方位調整、前記2の水平調整が完了した後に、アンカーボルト取付穴に M8 ボルトを通して、スカイス キャナと設置台をしっかりと固定します。
- 4) 光学センサを光学センサ取付台に取り付けます。 光学センサ取付台の Ⅴ ブロックに光学センサをしっかりと載せた後に、センサの固定リングを使用してしっかり と固定してください。
- 5) パソコンの設置は、お客様の責任により適切な場所に安全に設置してください。

### <span id="page-12-0"></span>5-4. 接 続

# 1. 出力ケーブルの接続

センサ用コネクタ(センサ側)とセンサ用コネクタ(駆動部側)を、専用ケーブルを使用して接続します。 スカイスキャナの動作時にケーブルが巻き付いたり、絡まったり、無理な力がかからないように、適当な余 裕をもたせてケーブルを取り回してください。

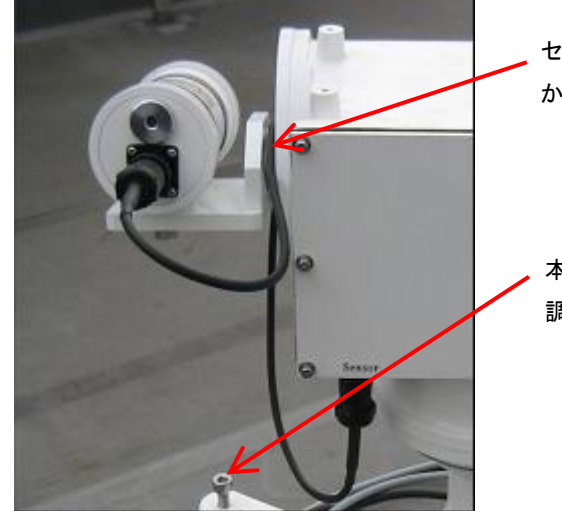

センサーケーブルを高度角の軸に引っ掛けて から接続すること。

本体が回転した時にセンサーケーブルが水平 調整足に引っかからないようにすること。

図 5-4.センサーケーブル設置方法

## 2. 通信ケーブルの接続

通信用コネクタとパソコンのRS232Cコネクタを専用ケーブルにて接続します。(または、RS-422ケーブルとRS-422 変換器にて接続します。)

スカイスキャナの動作時にケーブルが巻き付いたり、絡まったり、無理な力がかからないように、適当な余裕をもた せてケーブルを取り回してください。

延長ケーブルを使用して 20m 以上の通信ケーブルを使用する場合には、次節「4.延長ケーブルの接続(オプショ ン)」を参照してください。

#### 3. 電源ケーブルの接続

電源用コネクタと AC 電源を、専用ケーブルを使用して接続します。

スカイスキャナの動作時にケーブルが巻き付いたり、絡まったり、無理な力がかからないように、適当な余裕をもた せてケーブルを取り回してください。

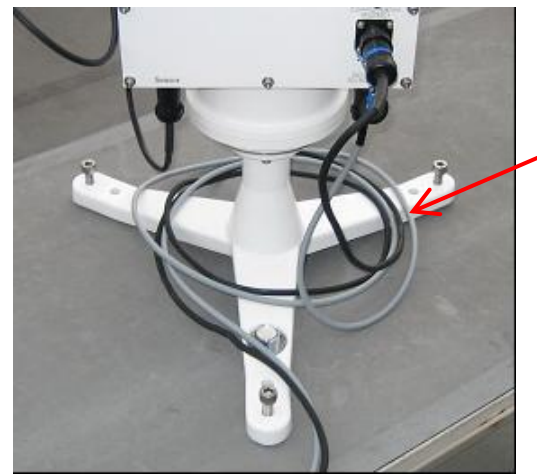

電源ケーブルと通信ケーブルは写真の ように時計周りに 2 回程度余裕を持っ て引き回して設置すること。

図 5-5. 電源ケーブルと通信ケーブル設置方法

# 4. 延長ケーブルの接続(オプション)

オプション品の延長用の通信ケーブルにより 20m 以上の通信ケーブルを使用する場合には、下記の結線図にした がって RS422/RS232C 変換器を接続します。

標準品の通信ケーブルは RS232C 仕様ですが、ケーブル長を延長した場合には通信ケーブルは RS422 仕様とな ります。この場合、RS422/RS232C 変換器が必要となります。

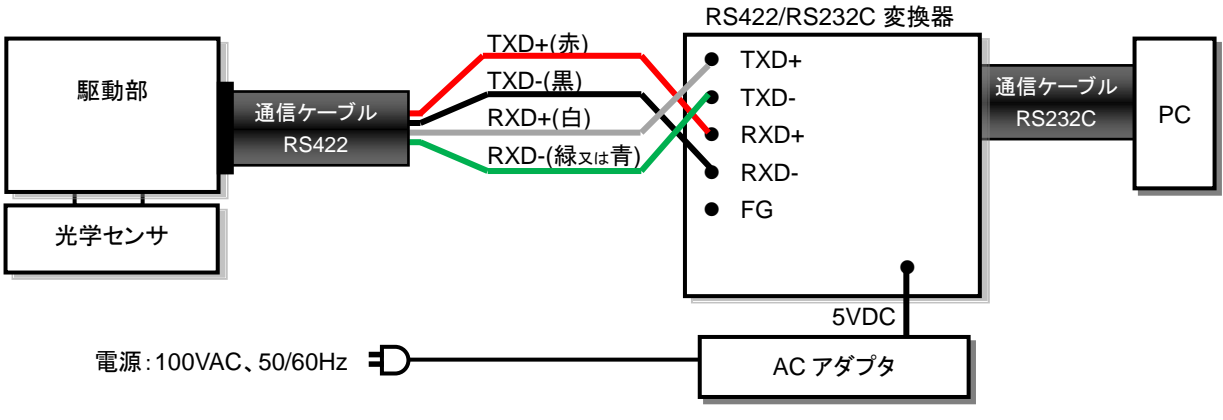

図 5-6. 延長ケーブル使用時の RS422/RS232C 変換器の結線図

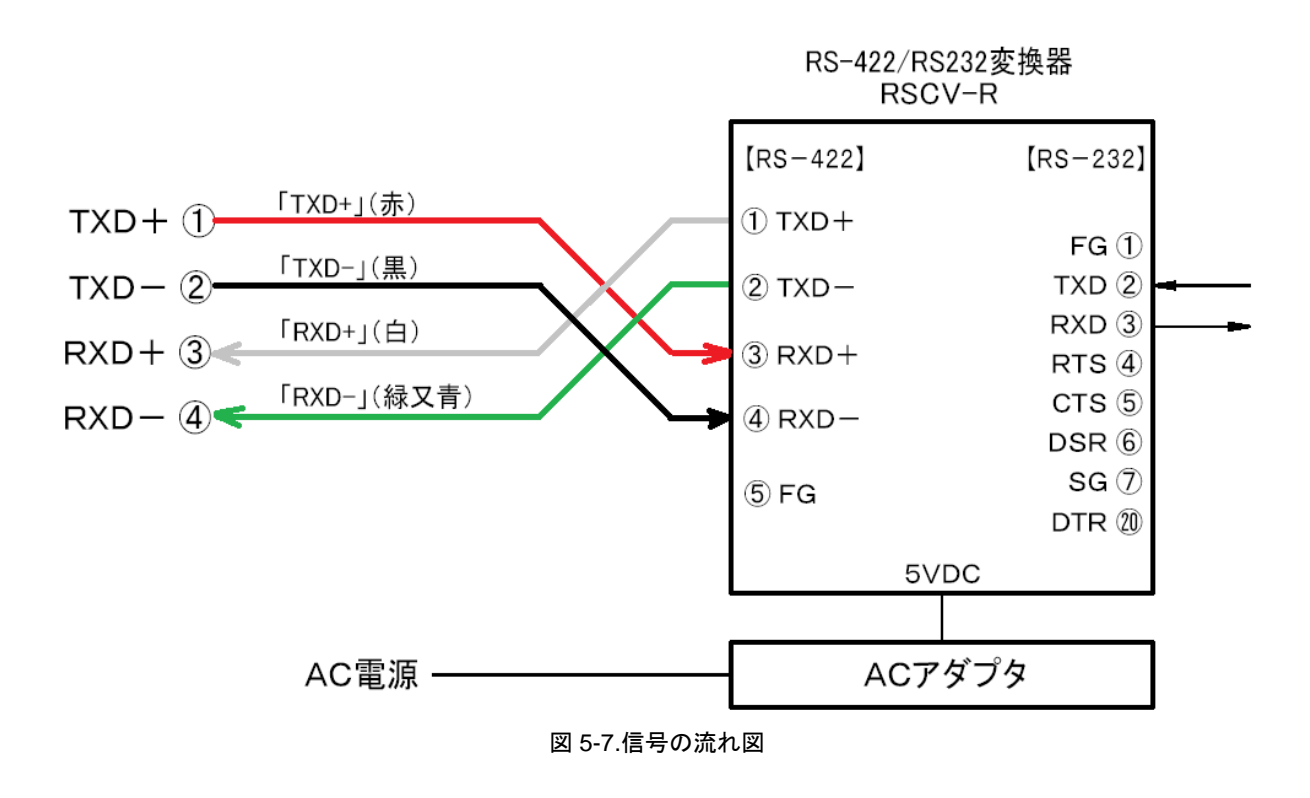

注: ラベルは、MS-321LR 側の信号の種類です。

# <span id="page-14-0"></span>**6.** ソフトウェアの使い方

# <span id="page-14-1"></span>6-1. インストールおよびアンインストール方 法

## 1. インストール方法

「全天走査型輝度・放射輝度分布測定システム(スカイスキャナ)MS-321LR SkyScanner.exe」というラベルがある フロッピーディスクに収録されているプログラムファイル「SkyScanner.exe」(以下、当ソフトウェア)をハードディスクド ライブのインストールしたいフォルダにコピーしてください。

## 2. アンインストール方法

前記 7-1 のプログラムファイル「SkyScanner.exe」を削除してください。 このソフトウェアは、DLL(ダイナミックリンクライブラリ)ファイルなどのシステムファイルを必要としませんので、前記 7-1 のファイルを削除することによりアンインストールが完了します。

## <span id="page-14-2"></span>6-2. 起動画面

本ソフトウェア「SkyScanner.exe」を起動すると下記の起動画面が表示されます。

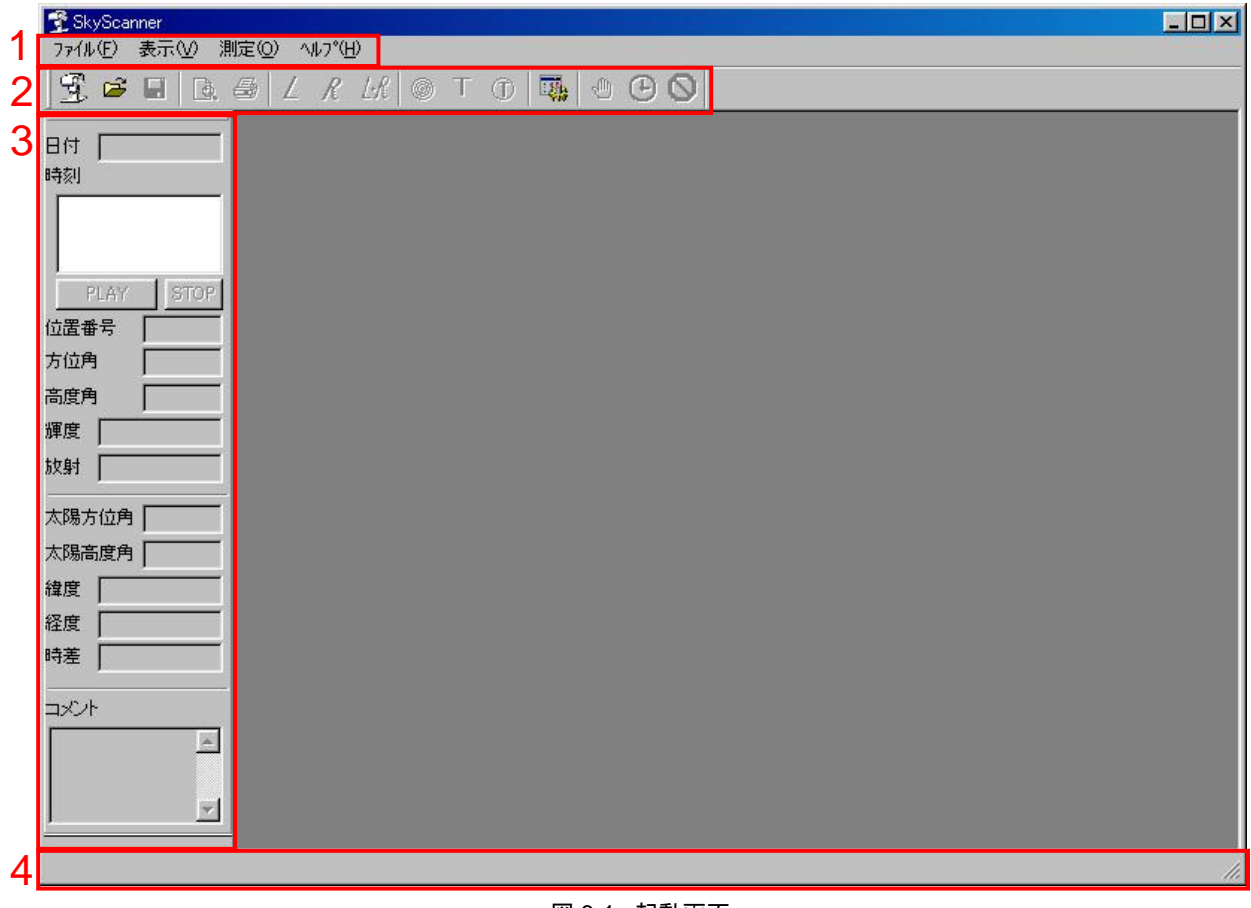

## 1. メニューバー

メニューバーにあるメニュー項目を指定することにより、本ソフトウェアで実行可能な全てのコマンドを呼び出したり、 実行したりすることができます。メニューバーを非表示にすることはできません。 メニューバーから指定することができる全てのコマンドとそのショートカットキーおよび機能は表 3 の通りです。

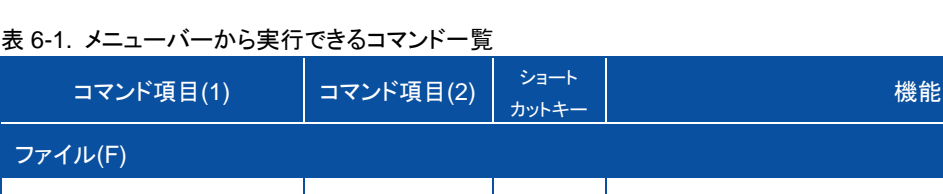

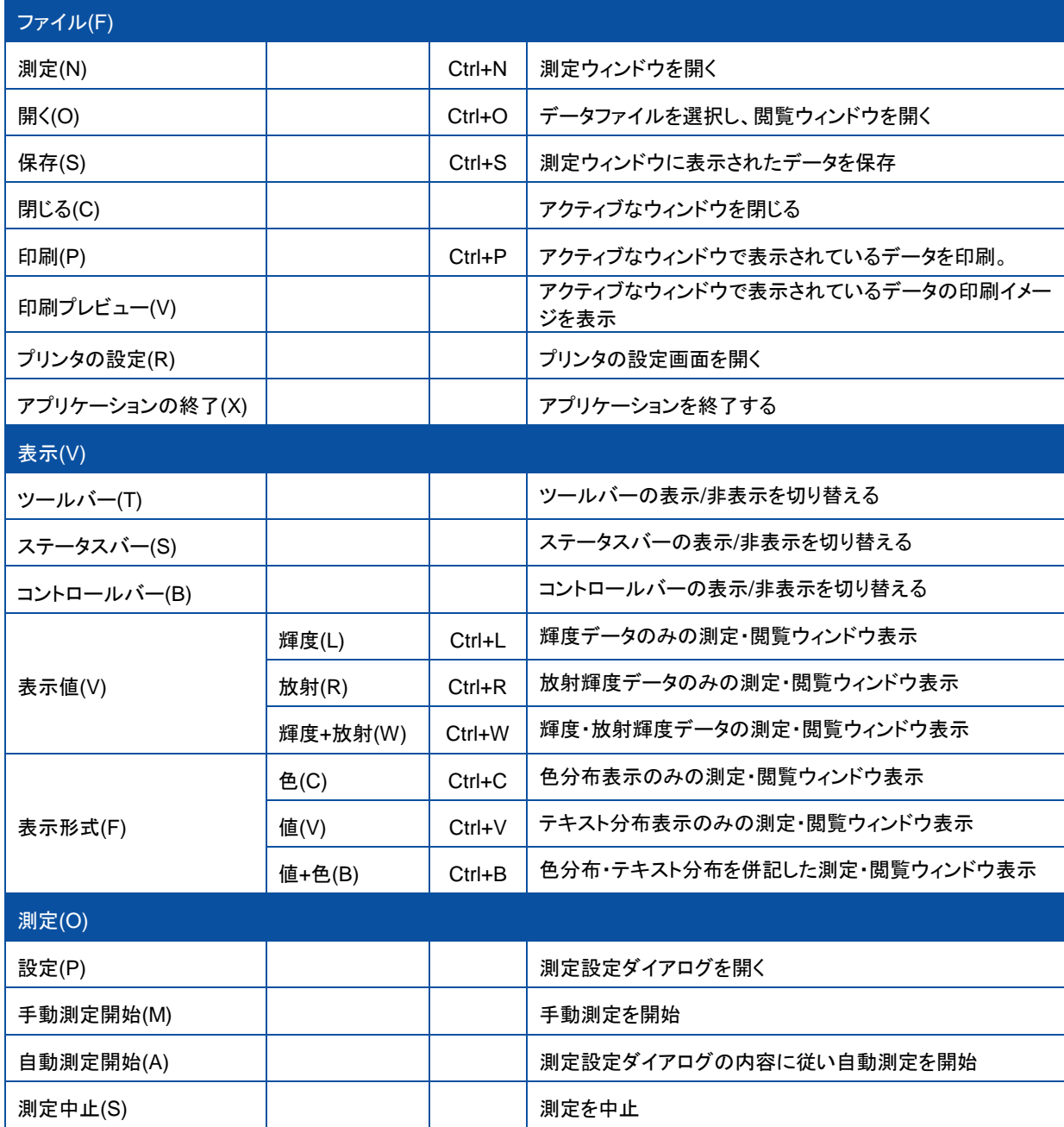

表 6-1. メニューバーから実行できるコマンド一覧

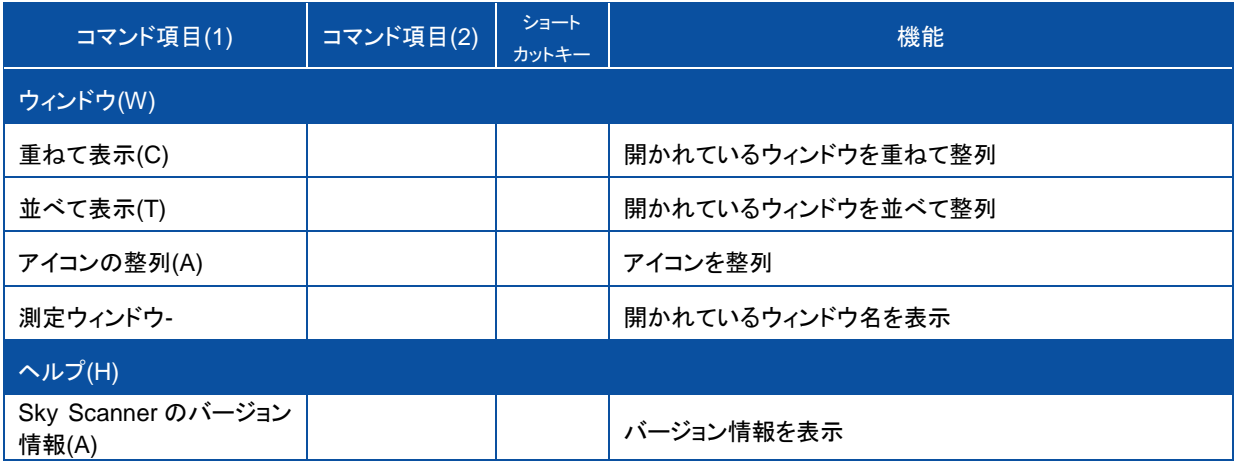

## 2. ツールバー

ツールバーには、よく使用する機能を簡単に起動するためのツールボタンが配置されています。 各ボタンをクリックすることにより、下表の操作を簡略化することができます。

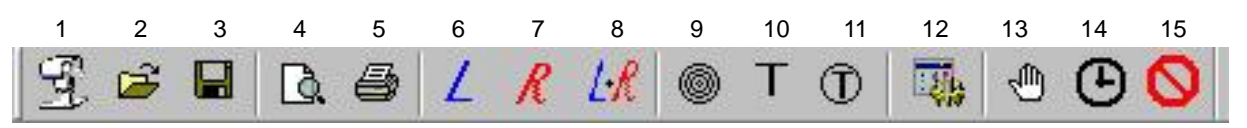

図 6-2. ツールバー

表 6-2. ボタン機能

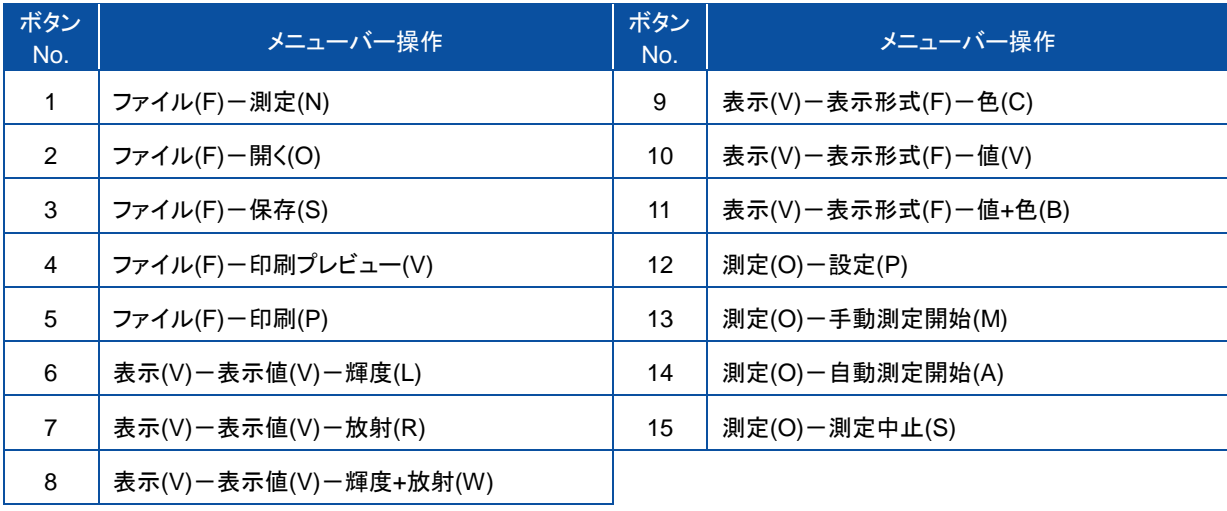

# 3. コントロールバー

コントロールバーには、アクティブなウィンドウのデータに関する様々な情報が表示されます。

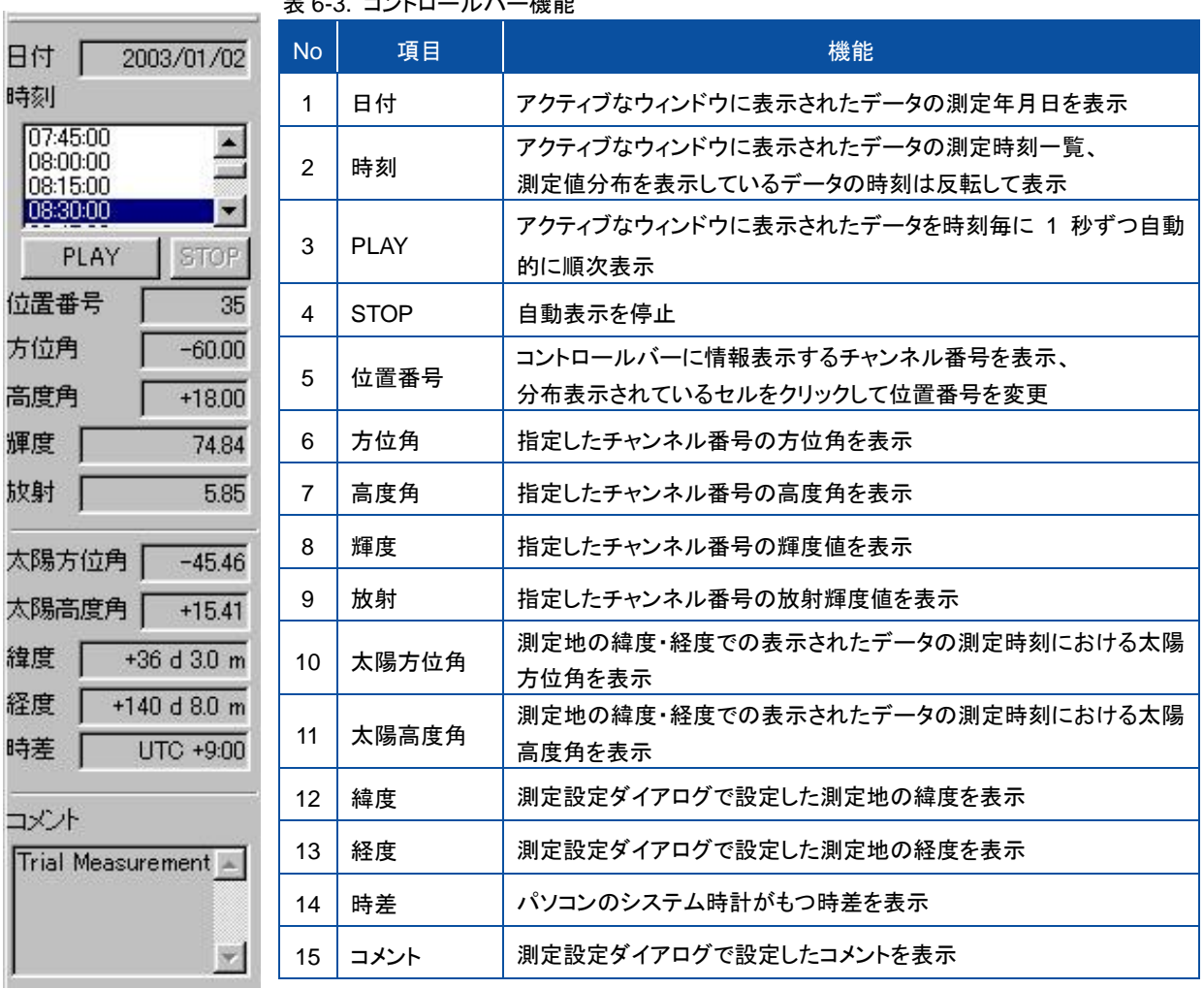

表 6-3. コントロールバー機能

図 6-3. コントロールバー <sup>◇</sup> <u>方位角</u>:南(北)を 0°として、時計回りを正、反時計回りを負とする角度(-180°~+180°)

◇ <u>高度角</u>:水平面を 0°として、鉛直方向を正とした角度(0°~90°)

# 4. ステータスバー

ステータスバーには、様々な情報が随時表示されます。

# <span id="page-18-0"></span>6-3. 測定方法

SkyScanner.exe ソフトウェアを起動させた状態から、下記の手順に従って測定を行います。

## 1. 設定

測定設定を行うには、ファイルメニューから「測定(O)-設定(P)」を選択するか、ツールバーの「12、設定」のツール ボタンをクリックすると、測定設定ダイアログが開きます。それぞれの項目を、下表の説明を参考に設定します。

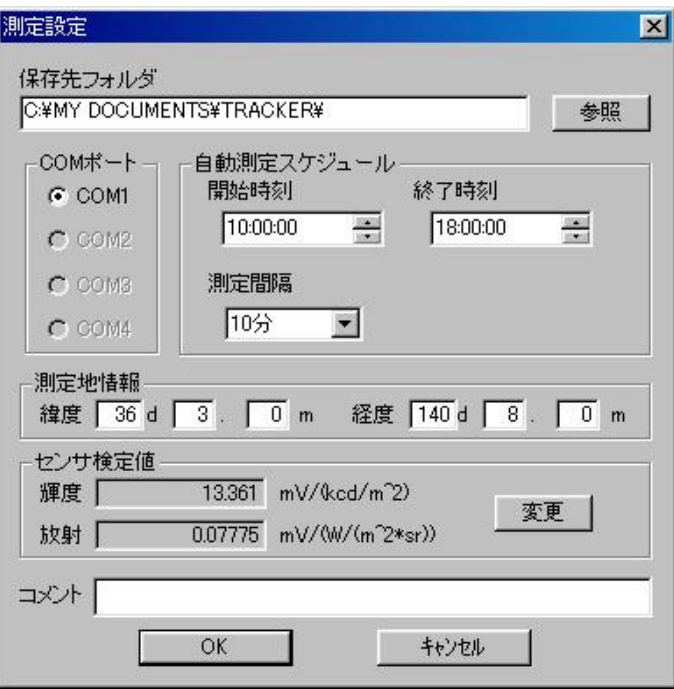

図 6-4. 測定設定ダイアログ

#### 表 6-4. 測定設定ダイアログの設定値

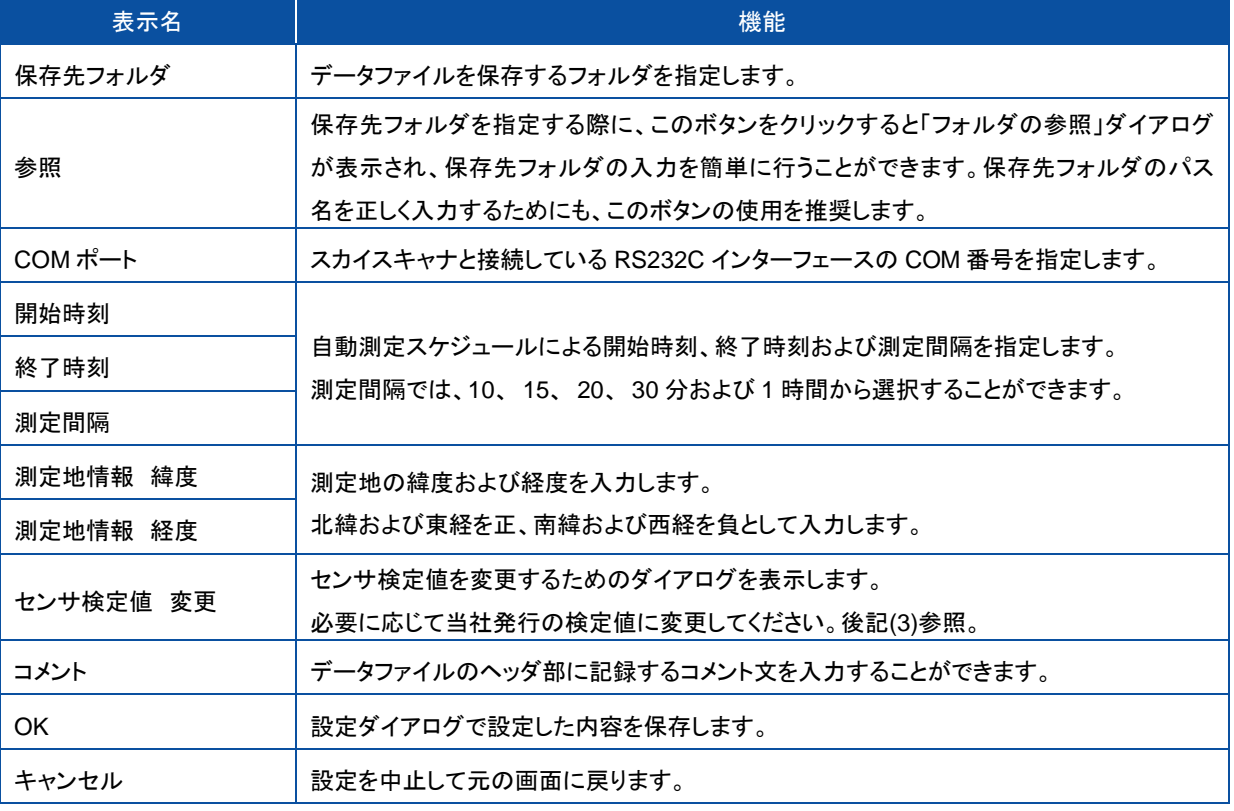

# 2. 検定値の入力(変更)

検定値は光学センサの輝度センサと放射輝度センサに固有の値であり、光学センサからの出力電圧を物理量(輝 度:kcd/m<sup>2</sup>単位、放射輝度値:W/m<sup>2</sup>·sr 単位)に変換するための定数です。

検定値を入力または変更するために、図 6-4 測定設定画面にある「変更」ボタンをクリックすると、図 6-5 が表示さ れます。

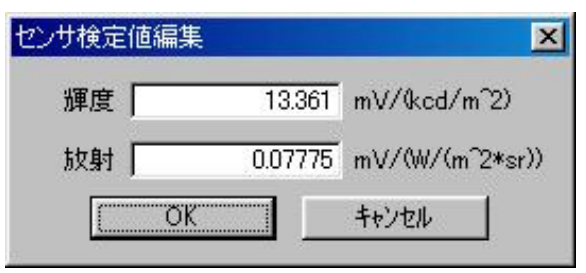

図 6-5. センサ検定値編集画面

輝度センサの検定値を輝度の欄、放射輝度センサの検定値を放射の欄に入力します。 「OK」ボタンをクリックすると、検定値が新しい値に保存されます。 「キャンセル」ボタンをクリックすると、センサ検定値編集画面が消えます。

検定値は、弊社が発行する検査証に記述されています。

スカイスキャナによる測定において非常に重要な定数なので、誤記がないように注意してください。また、通常の操 作では、この機能は使用しないでください。

検定値は、使用するパソコンのレジストリに記述されるため、次のような場合には前記の操作により検定値を入力 (変更)しなければなりません。検定値を入力(変更)しない場合には、保存されるデータが正しい物理量(輝度と放射 輝度)に変換されませんので、特に注意してください。

- > スカイスキャナを購入して初めて使用するとき
- スカイスキャナで使用するパソコンが変わったとき
- 弊社による再検定により検定値が変わったとき

#### 3. 測定ウィンドウ

測定ウィンドウを開くには、ファイルメニューから「ファイル(F)-測定(N)」を選択するか、図 6-2 ツールバーの「測定 (1)」ボタンをクリックすると、[測定ウィンドウ-待機中]が開きます。

測定データの表示においては、「輝度のみ」、「放射輝度のみ」、「輝度と放射輝度」のいずれかを、図 6-2 ツールバ ーの 6~8 から選択することができます。

また、「色分布のみ」、「テキスト分布のみ」、「色分布とテキスト分布」のいずれかを、図6-2 ツールバーの9~11から 選択することができます。

これで測定準備が完了です。

#### 1) 手動測定

手動測定を行うためには、ファイルメニューから「測定(O)ー手動測定開始(M)」を選択するか、図 6-2 ツールバ ーの「手動測定開始(13)」ボタンをクリックすると、手動測定を開始します。 測定中は図 6-6 のように、測定値がリアルタイムに表示されます。

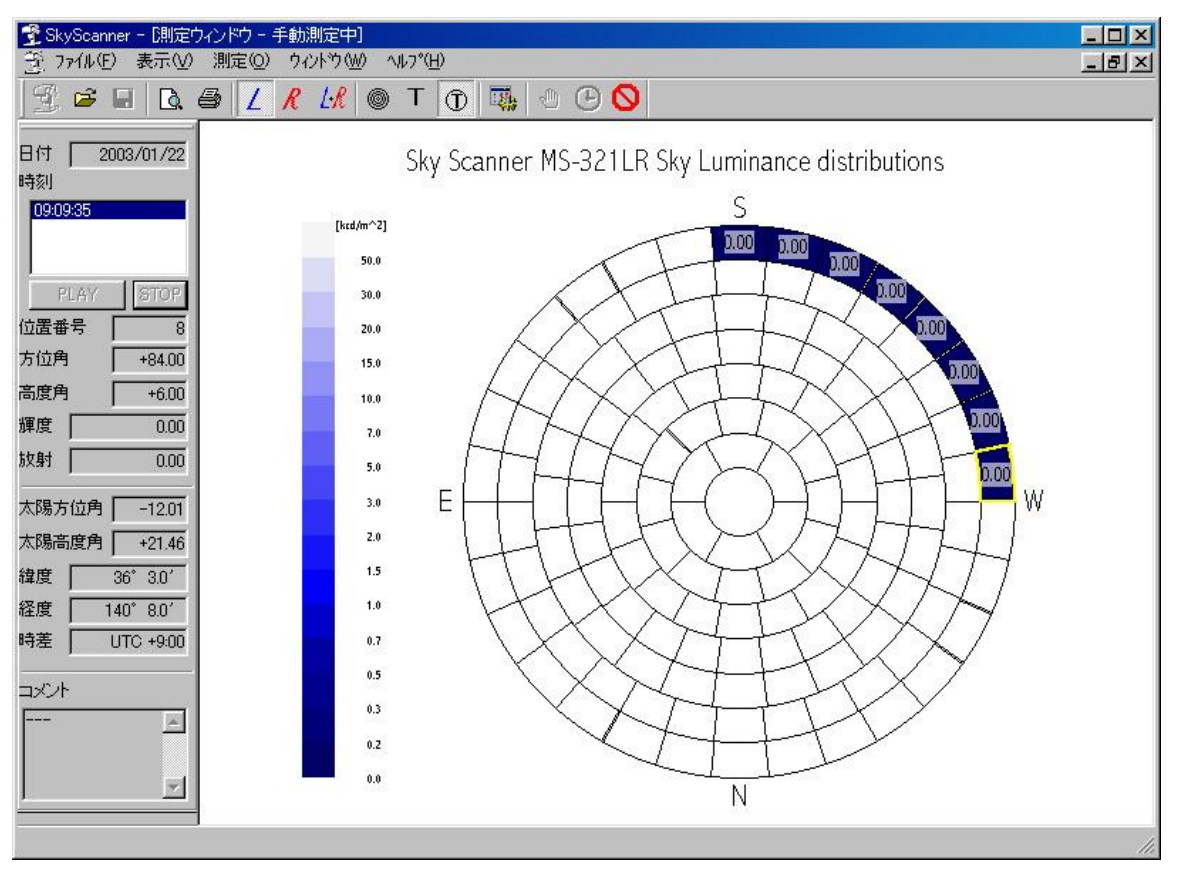

図 6-6. 測定中の画面例

※画面例は「輝度のみ」を「色分布とテキスト分布」で表示しています。

測定完了後に測定データを保存するためには、ファイルメニューから「ファイル(F)-保存(S)」を選択するか、 図 6-2 ツールバーの「保存(3)」ボタンをクリックすると、ファイルの保存ダイアログが開きます。指示にしたがっ てデータを保存してください。

2) 自動測定

自動測定を行うためには、ファイルメニューから「測定(O)-自動測定開始(A)」を選択するか、図 6-2 ツールバ ーの「自動測定開始(14)」ボタンをクリックすると、自動測定を開始します。

自動測定では、「6-5. データファイルフォーマット」にしたがったデータファイル名により自動的に測定データが 保存されます。

自動測定は、測定設定ダイアログで設定した「自動測定スケジュール」の開始時刻から終了時刻まで測定間 隔毎に自動的に測定します。

自動測定中には、タイトルバーに次回の計測日時が表示されます。

## 4. 測定中止

測定を中止するためには、ファイルメニューから「測定(O)-測定中止(S)」を選択するか、図 6-2 ツールバーの「測定 中止(15)」ボタンをクリックすると図 6-7 が表示されます。 指示にしたがったボタンをクリックしてください。

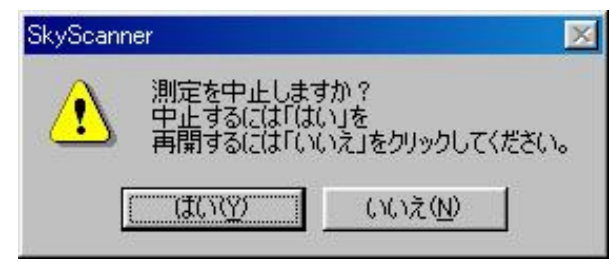

図 6-7. 測定中止の確認画面

#### 5. その他の機能

手動測定中や自動測定中の待機時および測定中にも、「輝度のみ」、「放射輝度のみ」、「輝度と放射輝度」の変更 や「色分布のみ」、「テキスト分布のみ」、「色分布とテキスト分布」の変更が可能です。目的に応じたデータの表示方 法を選択してください。

コントロールバーには、随時、最新のデータの様々な情報が表示されます。

分布表示のセルをクリックすることにより、そのチャンネル番号の測定値などをコントロールバーに表示することがで きます。

手動測定中や自動測定中に、停電や電源ケーブルの切断により駆動部の電源が切れたり、センサーケーブルや通 信ケーブルの切断により通信ができなくなったりした際には、測定プログラムのタイトルバーに通信エラーの内容が 記述されます。また、その際のデータは欠測としてファイル保存されます。

6. 印刷

測定ウィンドウに表示されたデータを印刷するためには「ファイル(F)-印刷(P)」を選択するか、図 6-2 ツールバーの 「印刷(5)」ボタンをクリックすると、印刷ダイアログが表示され、画面を A4 紙に印刷することができます。 また、「ファイル(F)ー印刷プレビュー(V)」を選択するか、図 6-2 ツールバーの「印刷プレビュー(4)」ボタンをクリックす ると、印刷プレビュー画面が表示されます。

## 7. アプリケーションの終了

アプリケーションを終了するためには、ファイルメニューから「ファイル(F)-アプリケーションの終了(X)」を選択してく ださい。

# <span id="page-22-0"></span>6-4. データ閲 覧 方 法

SkyScanner.exe ソフトウェアを起動させた状態から、下記の手順に従ってデータを閲覧します。

## 1. データファイルを開く

データファイルを開くためには、ファイルメニューから「ファイル(F)-開く(O)」を選択するか、図 5 のツールバーの② のツールボタンをクリックし、開きたいデータファイル名を指定します。 閲覧用ウィンドウが開き、図 6-8 のようにデータが表示されます。

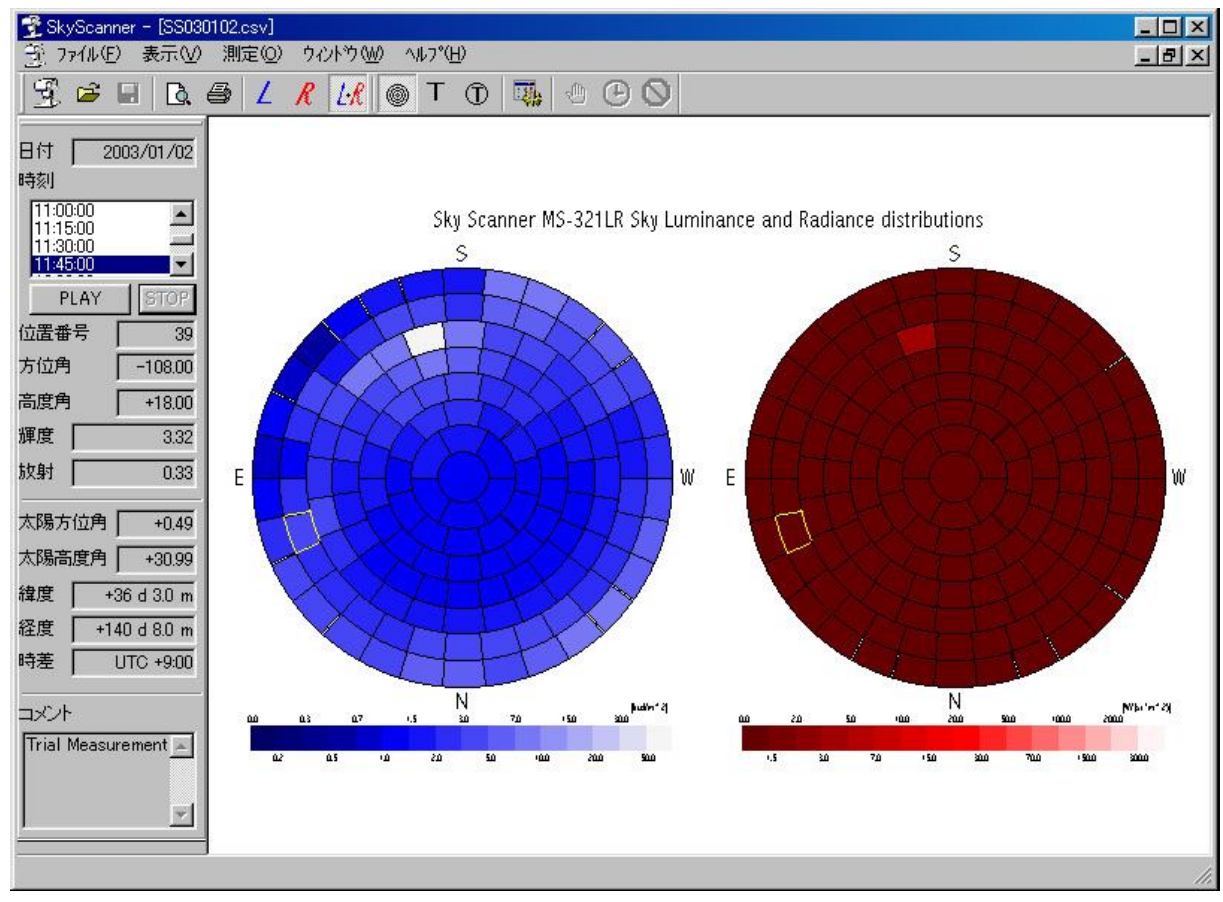

#### 図 6-8. 測定中の画面例

※画面例は「輝度と放射輝度」を「色分布のみ」で表示しています。

### 2. データ表示方法の選択

測定データの表示においては、「輝度のみ」、「放射輝度のみ」、「輝度と放射輝度」のいずれかを、図 6-2 ツールバ ーの 6~8 から選択することができます。

また、「色分布のみ」、「テキスト分布のみ」、「色分布とテキスト分布」のいずれかを、図6-2 ツールバーの9~11から 選択することができます。

#### 3. データ情報の確認

閲覧ウィンドウの分布表示上のセルをクリックすると、そのチャンネル番号の測定値などがコントロールバーに表示 されます。コントロールバーの詳細は「6-2.ソフトウェア操作方法」、「1.起動画面」、「3) コントロールバー」を参照。

## <span id="page-23-0"></span>6-5. データファイルフォーマット

## 1. データファイル名

当ソフトウェアによる自動測定により保存されるデータファイルの名前は「SSyymmdd.csv」という書式で保存されま す。「SS」は SkyScanner の略字、yy は年の下 2 桁(2003 年の場合は 03)、mm は月、dd は日を意味します。例え ば、2003/02/23 に計測したデータは SS030223.CSV というデータファイルに保存されます。 この他、手動測定によるデータファイルを保存する場合には、任意のファイル名による保存が可能です。

## 2. データファイルのフォーマット

本ソフトウェアにより作成される計測・測位データファイルは、ASCII 形式の CSV(Comma Separation Variable; カ ンマ区切り)フォーマットにより保存されます。このデータファイルのフォーマットは、microsoft 社 Excel 等の表計算ソ フト等で容易に読み込むことができます。

データの並びは表 2 の通りとなります。

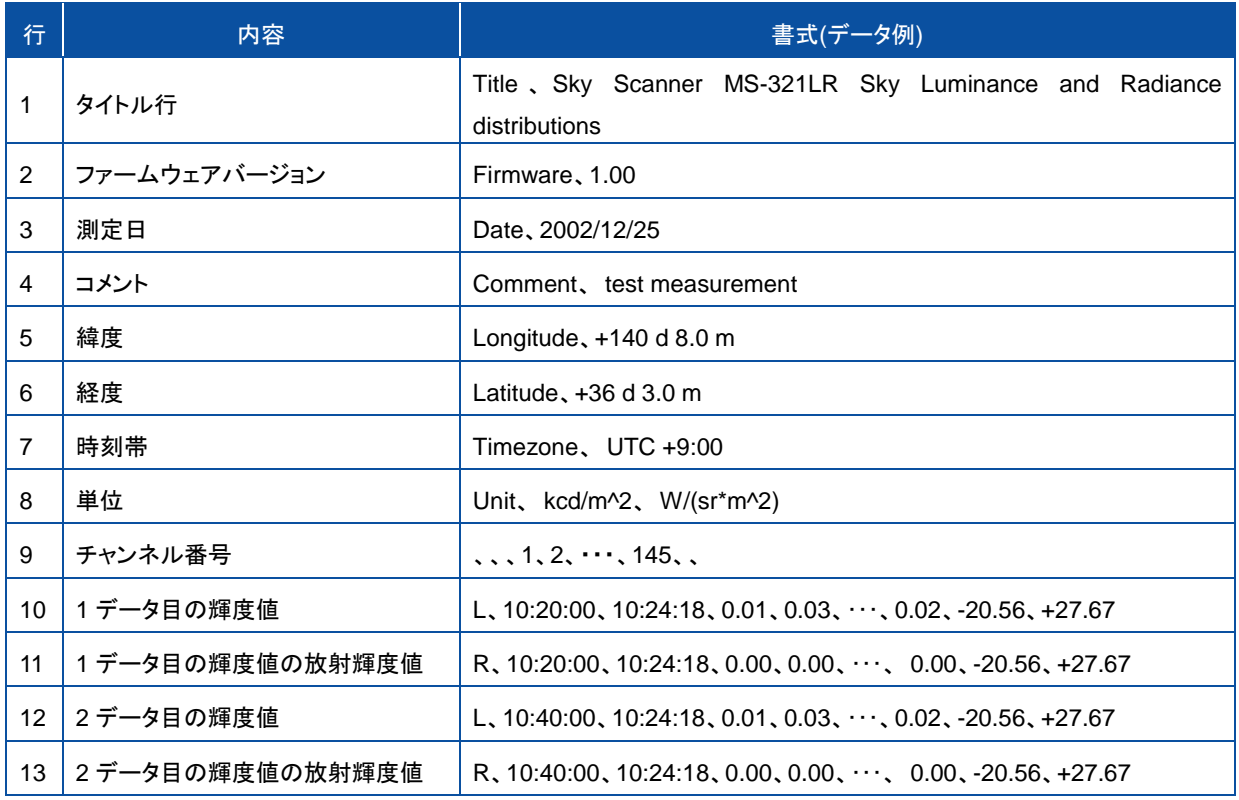

#### 表 6-5. データファイルのフォーマット

ヘッダ部が 1 行目から 9 行目までに記述され、データ部が 10 行目以降に順次追加されていきます。

ヘッダ部には、タイトル行、ファームウェアバージョン、測定日、コメント、測定地の緯度、測定地の経度、測定地の時 間帯、単位およびチャンネル番号が記述されます。

データ部は、10 行目にその日の 1 データ目の輝度値に関する測定月日、測定時刻、チャンネル番号 1~145 の測 定値、太陽方位角、太陽高度角が順次記述され、11 行目には同じく 1 データ目の放射輝度値に関する同じ項目が 順次記述されます。その後、2 データ目、3 データ目の輝度値および放射輝度値が順次記述されていきます。

# <span id="page-24-0"></span>**7.** メンテナンス**&**トラブルシューティング

# <span id="page-24-1"></span>7-1. メンテナンス

正確な測定を維持するために、下記の点検とメンテナンスを定期的に行うことをお勧めします。

#### 1. 駆動部の水平方位状態確認・調整

駆動部の設置状態について、水平調整および方位調整を行ってください。 調整にあたっては、「5-2.設置」の内容を参照してください。

### 2. 光学センサ窓の確認・掃除

光学センサのガラス窓についた汚れを、ブロワーまたはアルコールやキムワイプ™等により除去してください。

#### 3. センサーケーブルの状態確認

センサーケーブル、通信ケーブルおよび電源ケーブルの取り回しを確認して、各ケーブルに無理な力がかからない ようにしてください。また、ケーブルに劣化が無いかを確認してください。

#### 4. シリカゲルの状態確認・交換

センサの後方にあるシリカゲル容器の窓からシリカゲルの状態を確認してください。 半分以上が薄ピンク色に変わっていたらシリカゲルを交換してください

#### 5. PC の動作状態確認・再起動

パソコンのパフォーマンスが低下しているようでしたら、再起動させてください。 少なくとも月に一度以上は再起動するようにしてください。

# <span id="page-25-0"></span>7-2. トラブルシューティング

修理やお問い合わせのご連絡を頂く前に、下記の項目をご確認下さい。下記項目に当てはまらないトラブルや、技 術的質問などは、当社までご連絡頂けますようお願い致します。

表 7-1. トラブルシューティング

| 症状              | 対応                                     |
|-----------------|----------------------------------------|
| スカイスキャナが動作しない。  | 電源を確認してください。                           |
|                 | コネクタの接続方法(接続する場所およびつなぎ方)が正しいか確認してください。 |
|                 | ケーブルが傷ついたり、切れていないかを確認してください。           |
|                 | ソフトウェアを正しく使用しているか確認してください。             |
| 測定データが異常である。    | 光学センサの対物レンズに汚れやゴミが付いていないか確認してください。     |
|                 | ケーブルが傷ついたり、切れたりしていないかを確認してください。        |
|                 | 検定値が正しく設定されているか確認してください。               |
| ケーブルが切れている。     | ケーブルを交換してください。                         |
| 光学センサが上や下を向いたまま | ケーブルの状態を確認してください。                      |
| で静止している。        | 必要に応じてケーブルを交換してください。                   |
| 特定の方位角や高度角のデータ  | ケーブルの状態を確認してください。                      |
| が異常(0)である。      | 必要に応じてケーブルを交換してください。                   |
| 「通信エラー」が頻繁に表示され | ケーブルの状態を確認してください。                      |
| る。              | 必要に応じてケーブルを交換してください。                   |

# <span id="page-26-0"></span>**8.** 仕様

# <span id="page-26-1"></span>8-1. 本体仕様

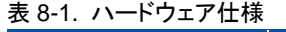

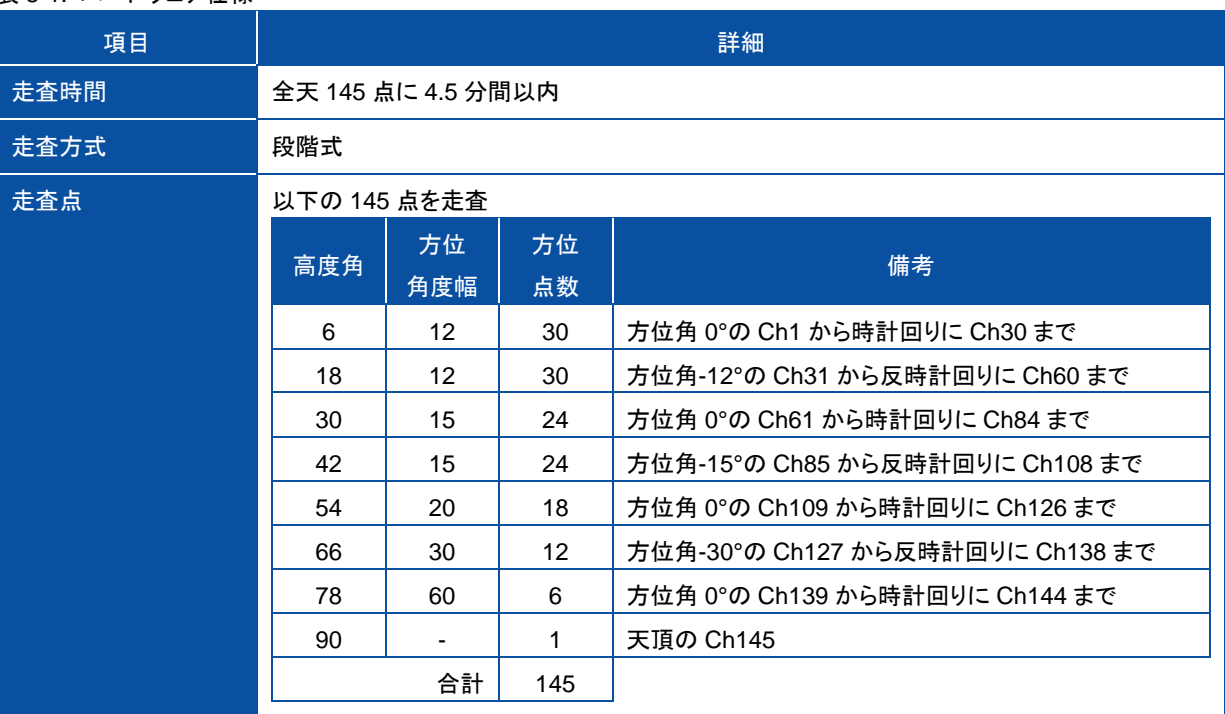

#### 表 8-2. 駆動部仕様

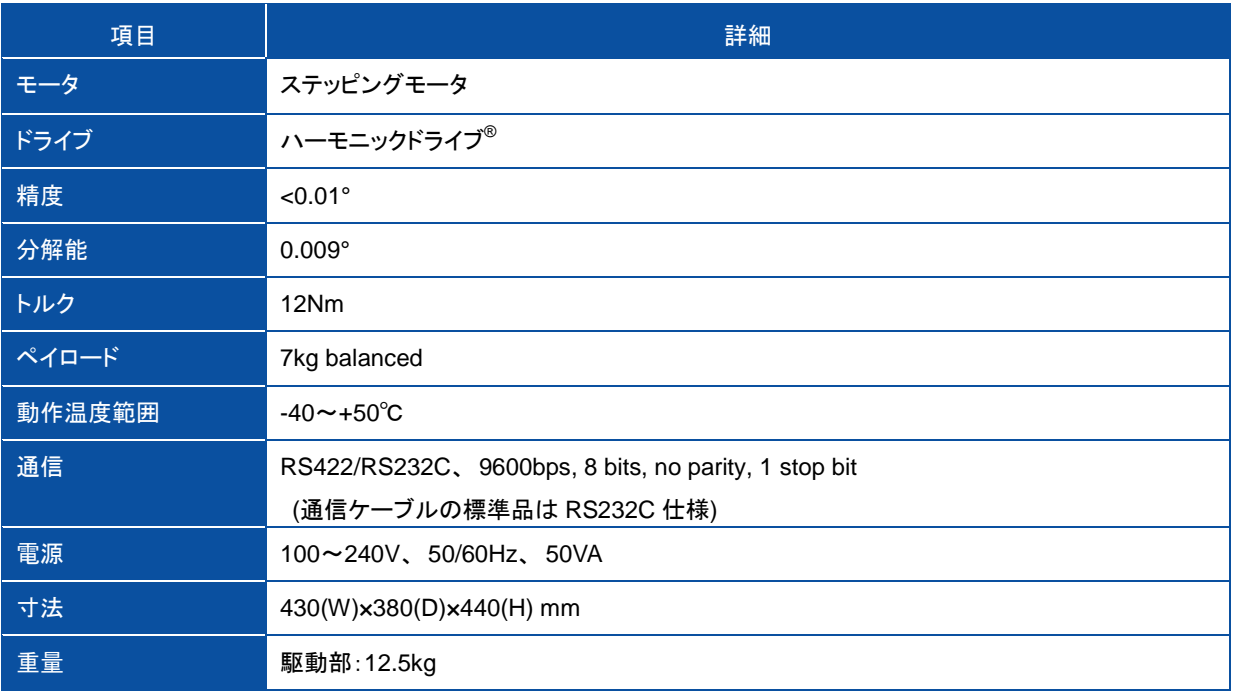

#### 表 8-3. センサ部仕様

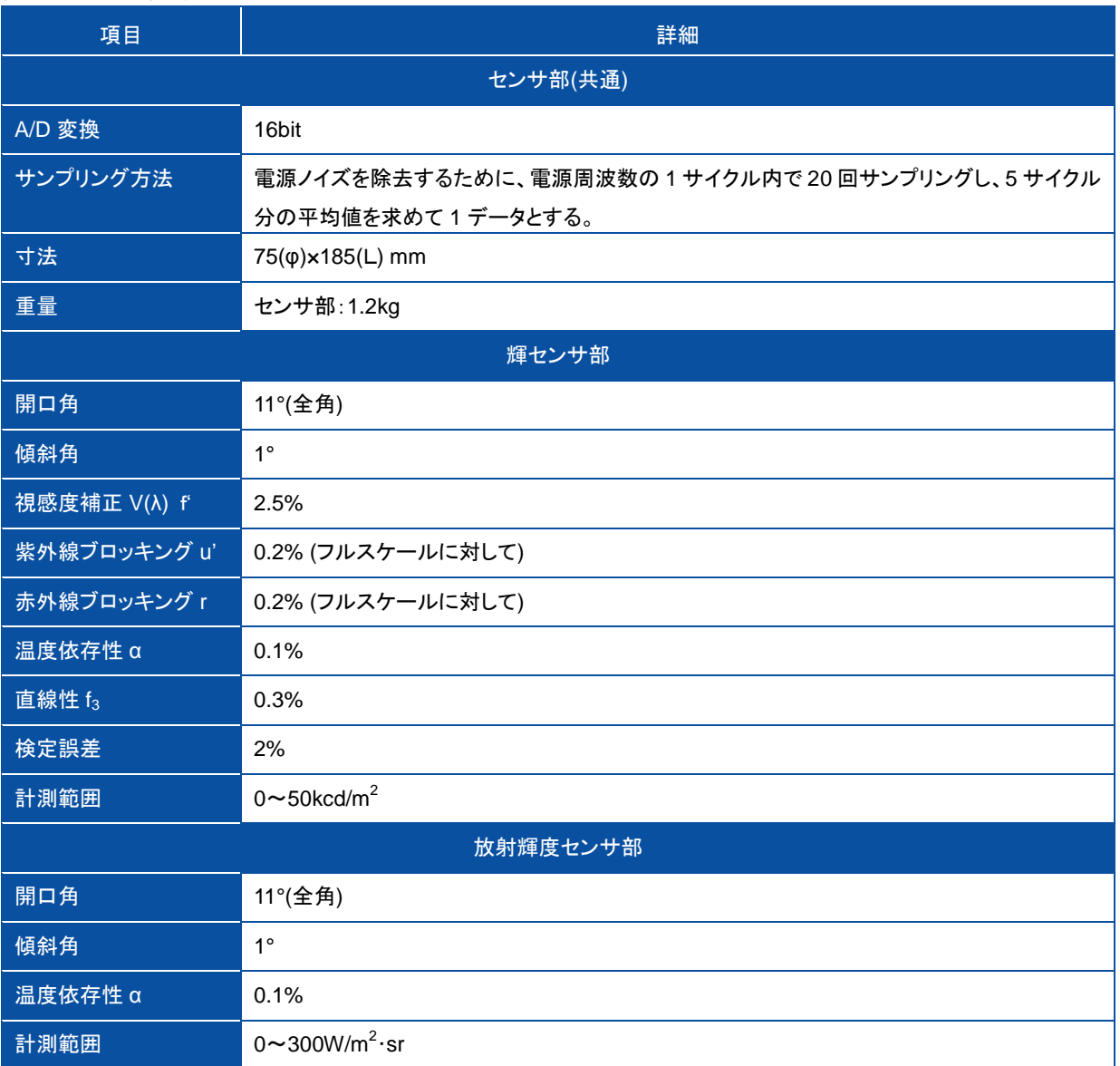

# <span id="page-28-0"></span>8-2. ソフト仕 様

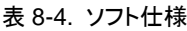

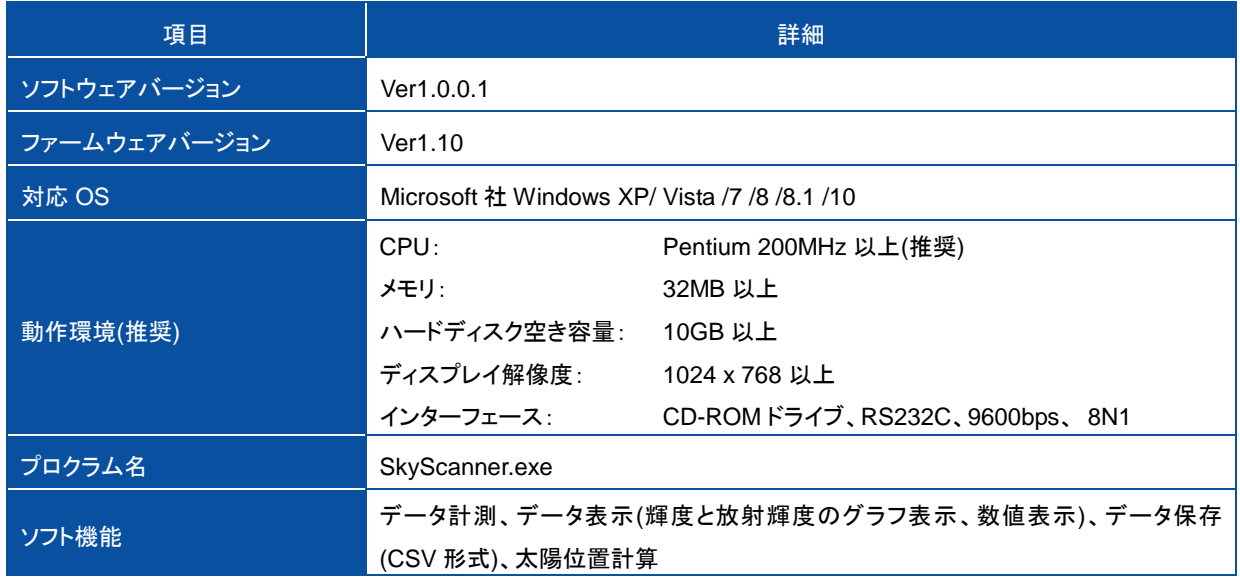

# <span id="page-28-1"></span>8-3. ケーブル仕 様

#### 表 8-5. ケーブル仕様

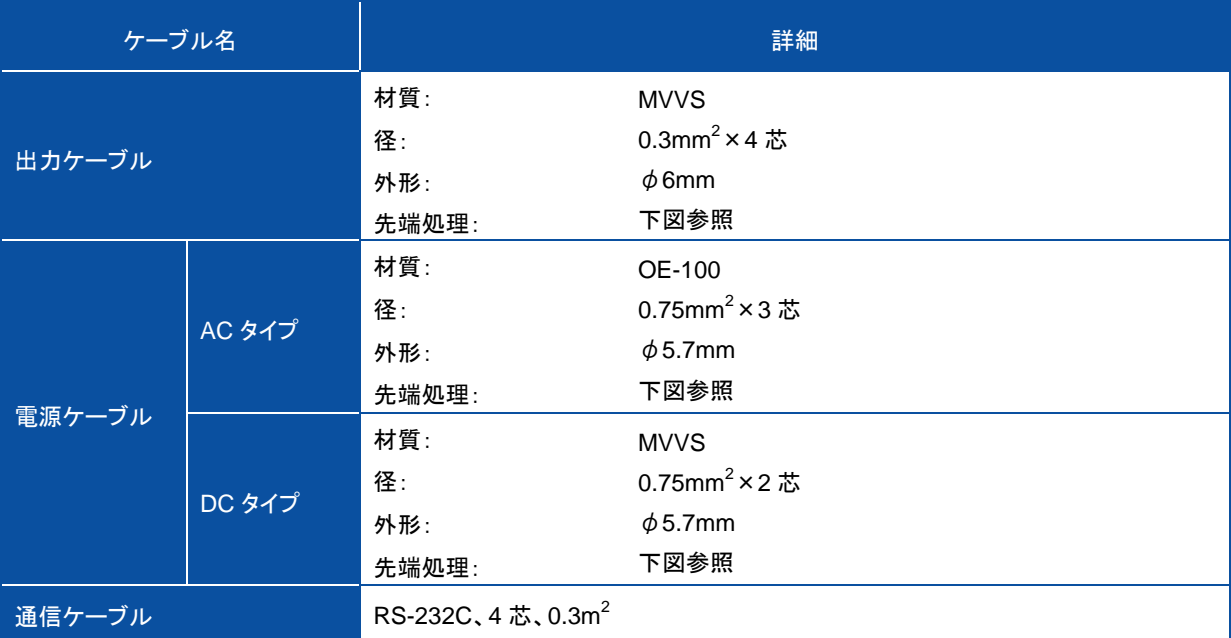

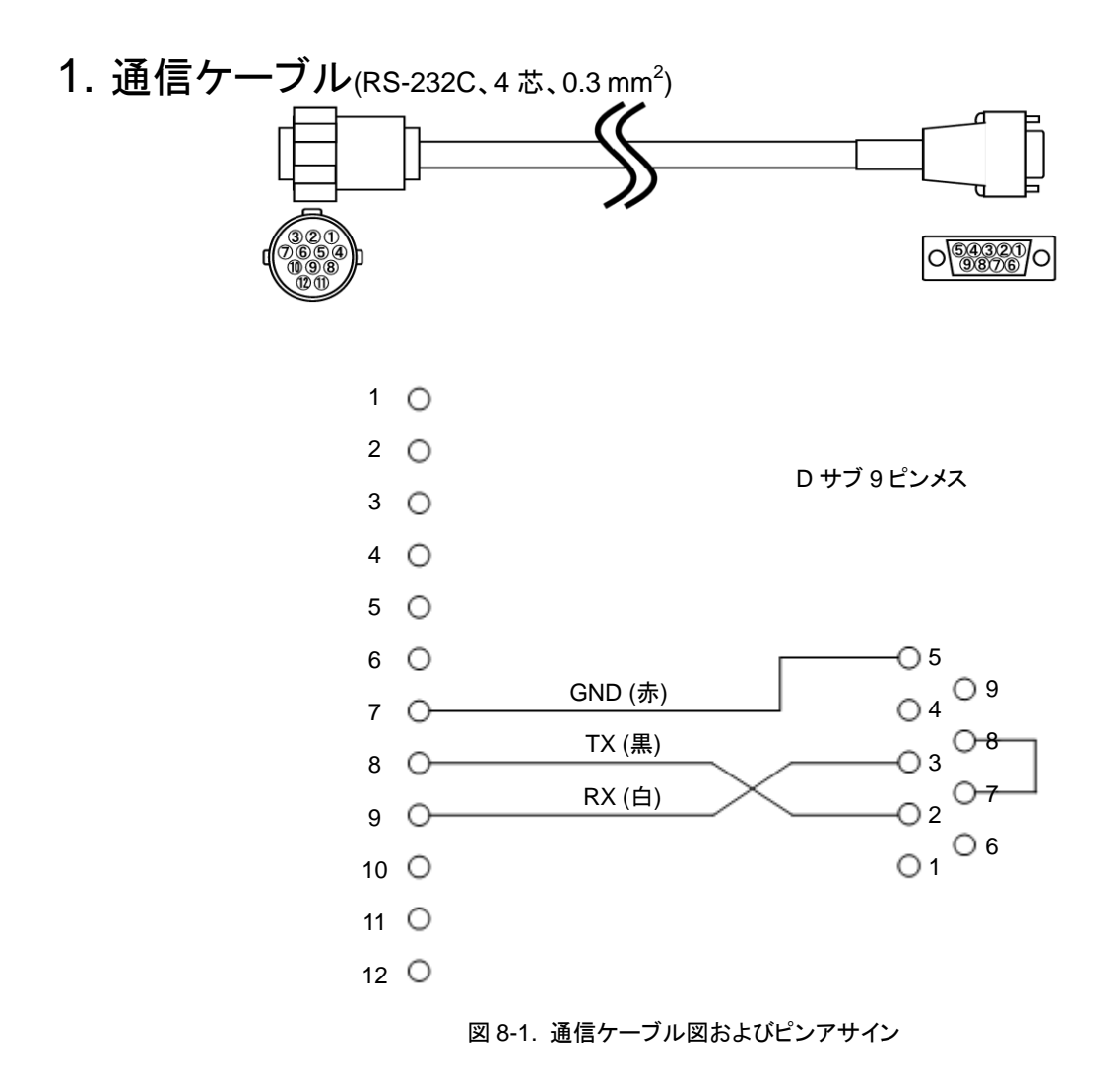

\*通信ケーブルの延長は 15m まで可能です。

2. AC 電源ケーブル

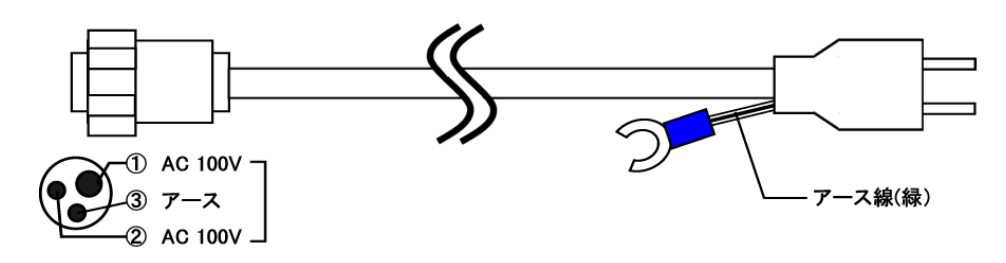

3. DC 電源ケーブル

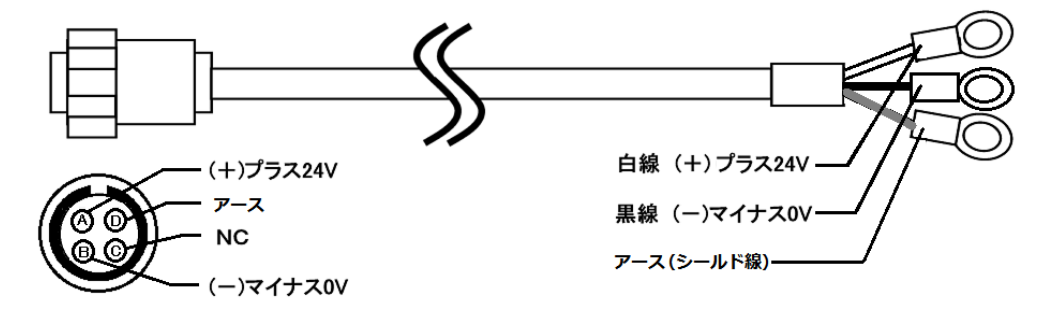

図 8-2. 各電源ケーブル図

# <span id="page-30-0"></span>8-4. 寸 法 図

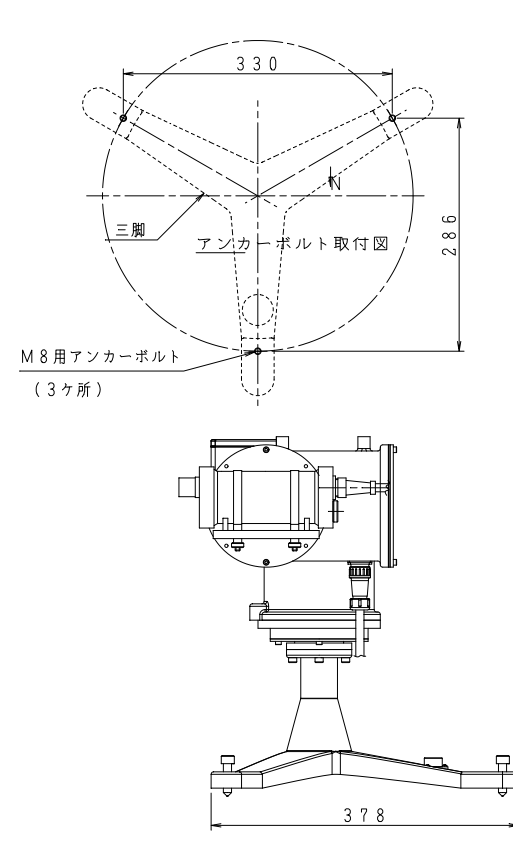

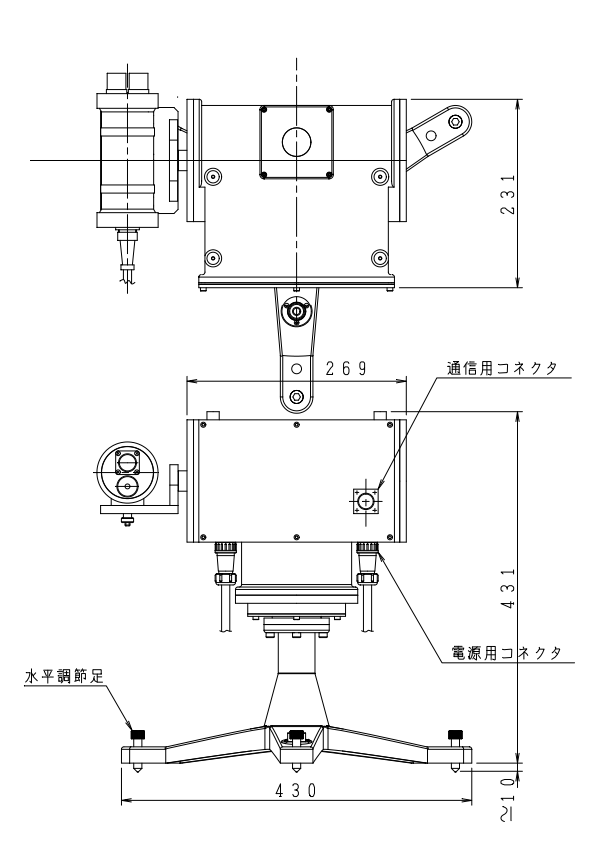

図 8-3.寸法図

<span id="page-30-1"></span>8-5. オプション品 リスト

#### 表 8-6. オプション品一覧

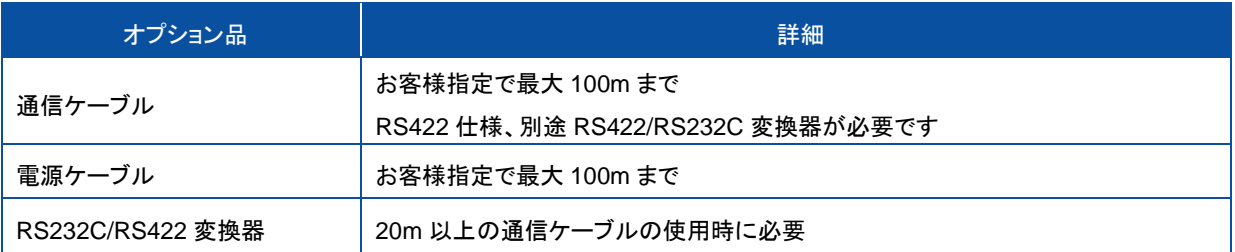

# EKO

#### **EKO Japan, Asia, Oceania** 英弘精機株式会社

151-0072 東京都渋谷区幡ヶ谷 1-21-8 P. 03.3469.6711 F. 03.3469.6719 info@eko.co.jp www.eko.co.jp

#### **EKO North America**

95 South Market Street, Suite 300, San Jose, CA 95113, USA P. +1-408-977-7751  $F. + 1 - 408 - 977 - 7741$ info@eko-usa.com www.eko-usa.com

**EKO Europe, Middle East, Africa, South America** Lulofsstraat 55, Unit 32, 2521 AL, Den Haag, The Netherlands P. +31 (0)70 3050117 F. +31 (0)70 3840607 info@eko-eu.com www.eko-eu.com

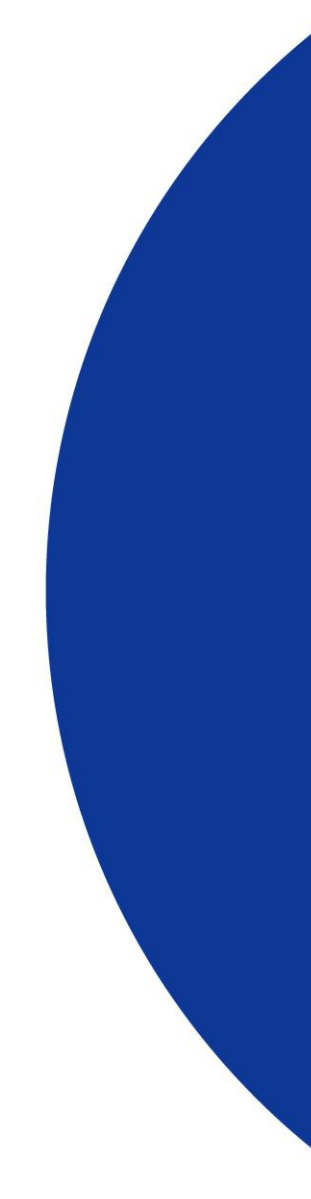